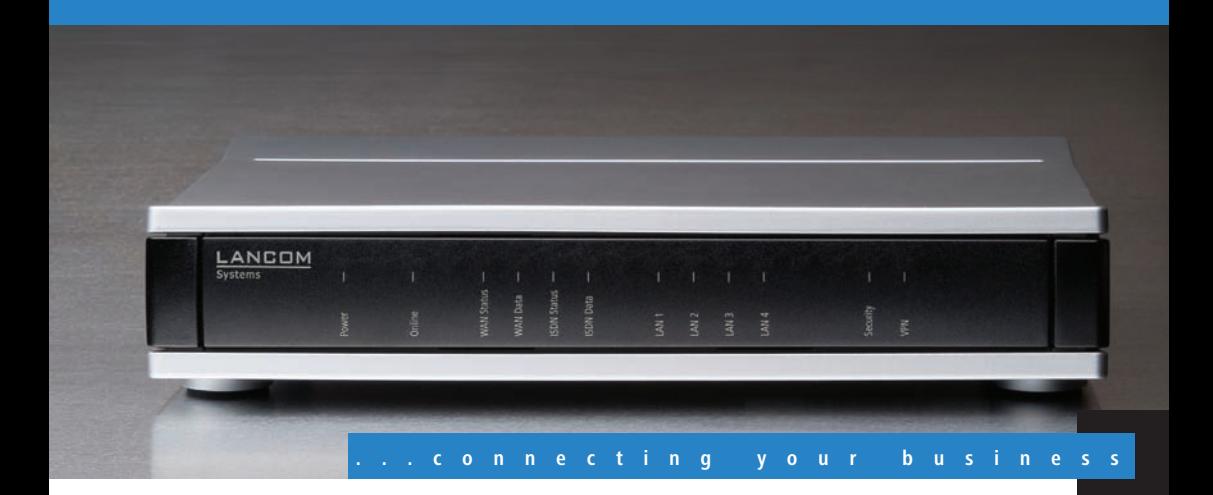

# **LANCOM** L-54g Wireless **LANCOM** L-54ag Wireless **LANCOM** L-54 dual Wireless

- $\blacksquare$  **Handbuch**
- **Manual**

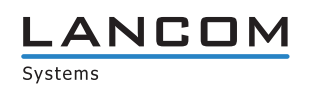

**LANCOM L-54g Wireless LANCOM L-54ag Wireless LANCOM L-54 dual Wireless** © 2011 LANCOM Systems GmbH, Würselen (Germany). Alle Rechte vorbehalten.

Alle Angaben in dieser Dokumentation sind nach sorgfältiger Prüfung zusammengestellt worden, gelten jedoch nicht als Zusicherung von Produkteigenschaften. LANCOM Systems haftet ausschließlich in dem Umfang, der in den Verkaufs- und Lieferbedingungen festgelegt ist.

Weitergabe und Vervielfältigung der zu diesem Produkt gehörenden Dokumentation und Software und die Verwendung ihres Inhalts sind nur mit schriftlicher Erlaubnis von LANCOM Systems gestattet. Änderungen, die dem technischen Fortschritt dienen, bleiben vorbehalten.

Windows®, Windows Vista™, Windows NT® und Microsoft® sind eingetragene Marken von Microsoft, Corp.

Das LANCOM Systems-Logo, LCOS und die Bezeichnung LANCOM sind eingetragene Marken der LANCOM Systems GmbH. Alle übrigen verwendeten Namen und Bezeichnungen können Marken oder eingetragene Marken ihrer jeweiligen Eigentümer sein.

LANCOM Systems behält sich vor, die genannten Daten ohne Ankündigung zu ändern und übernimmt keine Gewähr für technische Ungenauigkeiten und/oder Auslassungen.

Produkte von LANCOM Systems enthalten Software, die vom "OpenSSL Project" für die Verwendung im "OpenSSL Toolkit" entwickelt wurde ([http://www.openssl.org/\)](http://www.openssl.org/).

Produkte von LANCOM Systems enthalten kryptographische Software, die von Eric Young ([eay@cryptsoft.com\)](mailto:eay@cryptsoft.com) geschrieben wurde.

Produkte von LANCOM Systems enthalten Software, die von der NetBSD Foundation, Inc. und ihren Mitarbeitern entwickelt wurde.

Produkte von LANCOM Systems enthalten das LZMA SDK, das von Igor Pavlov entwickelt wurde.

LANCOM Systems GmbH Adenauerstr. 20/B2 52146 Würselen Deutschland

[www.lancom.de](http://www.lancom.de)

Würselen, Juli 2011

■ Ein Wort vorab

# **Ein Wort vorab**

## **Vielen Dank für Ihr Vertrauen!**

Die Modelle LANCOM L-54g Wireless, LANCOM L-54ag Wireless und LANCOM L-54 dual Wireless bieten professionelle Access-Point Technologie und ein Maximum an WLAN Performance.

#### **Modellvarianten**

Diese Dokumentation wendet sich an Anwender der LANCOM Access Points. Folgende Modelle stehen zur Auswahl:

- - Das LANCOM L-54g Wireless arbeitet nach dem 802.11g-Standard im 2,4 GHz-Band und ist damit kompatibel zum weit verbreiteten IEEE 802.11b Standard. Dies eröffnet vielfältige und flexible Einsatzmöglichkeiten im Büro, an öffentlichen Plätzen oder bei Netzwerkkopplungen.
- Das LANCOM L-54ag Wireless arbeitet wahlweise nach dem 802.11b/g-Standard im 2,4 GHz-Band oder nach dem IEEE 802.11a-Standard im 5 GHz Frequenzbereich.
- Das LANCOM L-54 dual Wireless arbeitet mit zwei integrierten 108 MBit/s Funkmodulen nach den WLAN Standards IEEE 802.11a/h oder IEEE 802.11b/g auch gleichzeitig im 2,4 und/oder 5 GHz Frequenzbereich. Egal ob in Infrastruktur-Netzwerken oder zur Netzwerkkopplung als WLAN Bridge, es sind den Einsatzmöglichkeiten des LANCOM L-54 dual Wireless keine Grenzen gesetzt.

Modell-Einschränkungen Die Teile der Dokumentation, die nur für ein bestimmtes Modell gelten, sind entweder im Text selbst oder durch entsprechende seitliche Hinweise gekennzeichnet.

> In den anderen Teilen der Dokumentation werden alle beschriebenen Modelle unter dem Sammelbegriff LANCOM Access Point zusammengefasst.

#### **Sicherheitseinstellungen**

Für einen sicheren Umgang mit Ihrem Produkt empfehlen wir Ihnen, sämtliche Sicherheitseinstellungen (z. B. Firewall, Verschlüsselung, Zugriffsschutz) vorzunehmen, die nicht bereits zum Zeitpunkt des Kaufs des Produkts aktiviert waren. Der LANconfig-Assistent 'Sicherheitseinstellungen' unterstützt Sie bei dieser Aufgabe. Weitere Informationen zum Thema Sicherheit finden Sie auch im Kapitel 'Sicherheitseinstellungen'.

#### ■ Ein Wort vorab

Zusätzlich bitten wir Sie, sich auf unserer Internet-Seite [www.lancom.de](http://www.lancom.de) über technische Weiterentwicklungen und aktuelle Hinweise zu Ihrem Produkt zu informieren und ggf. neue Software-Versionen herunterzuladen.

#### **Bestandteile der Dokumentation**

Die Dokumentation Ihres Gerätes besteht aus folgenden Teilen:

- **n** Installation Guide
- **Benutzerhandbuch**
- **Menü-Referenz**

Sie lesen derzeit das Benutzerhandbuch. Es enthält alle Informationen, die zur raschen Inbetriebnahme Ihres Gerätes notwendig sind. Außerdem finden Sie hier alle wichtigen technischen Spezifikationen.

Das Referenzhandbuch befindet sich als Acrobat-Dokument (PDF-Datei) unter [www.lancom.de/download](http://www.lancom.de/download) oder auf der beiliegenden CD. Es ergänzt das Benutzerhandbuch und geht ausführlich auf Themen ein, die übergreifend für mehrere Modelle gelten. Dazu zählen beispielsweise:

- **Systemdesign des Betriebssystems LCOS**
- **EXEC** Konfiguration
- **Nanagement**
- **Diagnose**
- **Exercise** Sicherheit
- **Routing- und WAN-Funktionen**
- **Exercise** Firewall
- **Quality-of-Service (QoS)**
- **E** Virtuelle lokale Netzwerke (VLAN)
- **E** Funknetzwerke (WLAN)
- **Backup-Lösungen**
- weitere Server-Dienste (DHCP, DNS, Gebührenmanagement)

Die Menü-Referenz (ebenfalls unter [www.lancom.de/download](http://www.lancom.de/download) oder auf der beiliegenden CD) beschreibt alle Parameter von LCOS, dem Betriebssystem der LANCOM-Geräte. Diese Beschreibung unterstützt den Anwender bei der Konfiguration der Geräte mit WEBconfig bzw. über die Konsole (Telnet).

■ Ein Wort vorab

#### **An der Erstellung dieser Dokumentation …**

… haben mehrere Mitarbeiter/innen aus verschiedenen Teilen des Unternehmens mitgewirkt, um Ihnen die bestmögliche Unterstützung bei der Nutzung Ihres LANCOM-Produktes anzubieten.

Sollten Sie einen Fehler finden oder einfach nur Kritik oder Anregung zu dieser Dokumentation äußern wollen, senden Sie bitte eine E-Mail direkt an: [info@lancom.de](mailto:info@lancom.de)

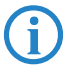

Sollten Sie zu den in diesem Handbuch besprochenen Themen noch<br>Fragen haben oder zusätzliche Hilfe benötigen, steht Ihnen unser Internet-Server [www.lancom.de](http://www.lancom.de) rund um die Uhr zur Verfügung. Hier finden Sie im Bereich 'Support' viele Antworten auf "häufig gestellte Fragen ('FAQs')". Darüber hinaus bietet Ihnen die Wissensdatenbank einen großen Pool an Informationen. Aktuelle Treiber, Firmware, Tools und Dokumentation stehen für Sie jederzeit zum Download bereit. Außerdem steht Ihnen der LANCOM-Support zur Verfügung. Telefonnummern und Kontaktadressen des LANCOM-Supports finden Sie in einem separaten Beileger oder auf der LANCOM Systems-Homepage.

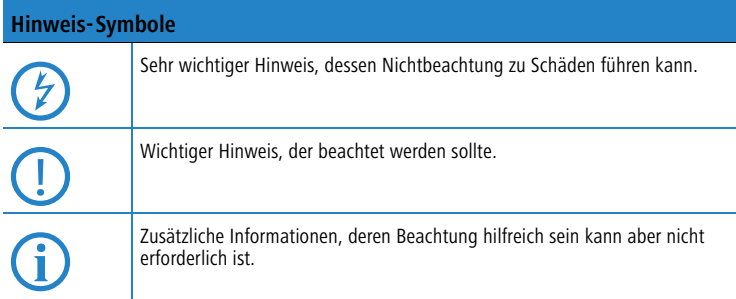

 $\blacksquare$  Inhalt

# **Inhalt**

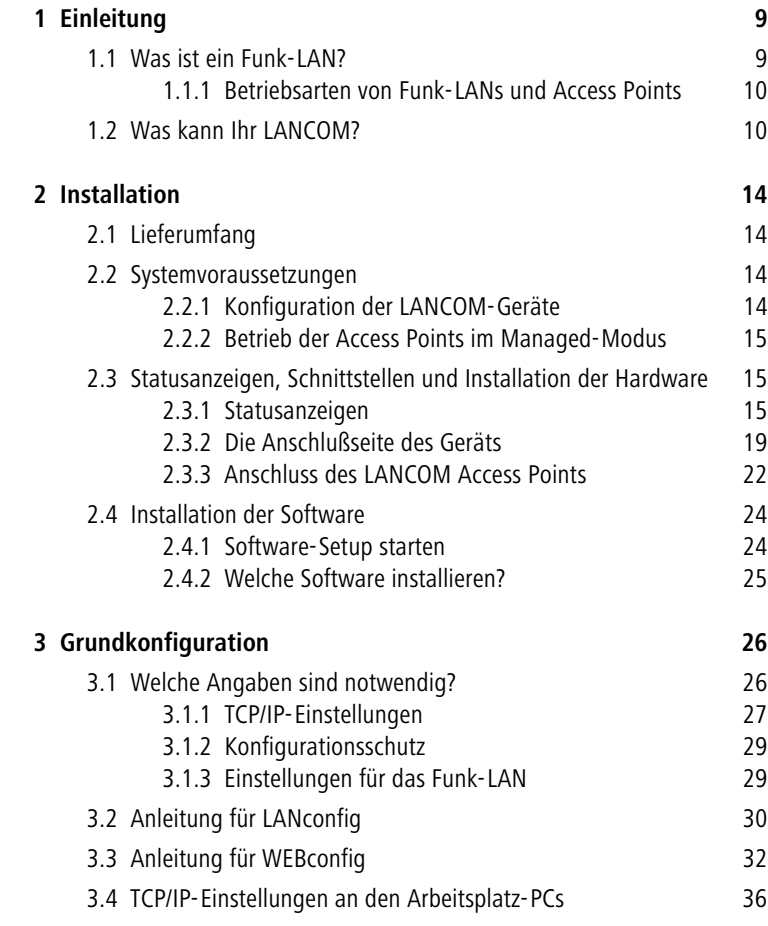

 $\blacksquare$  Inhalt

**DE**

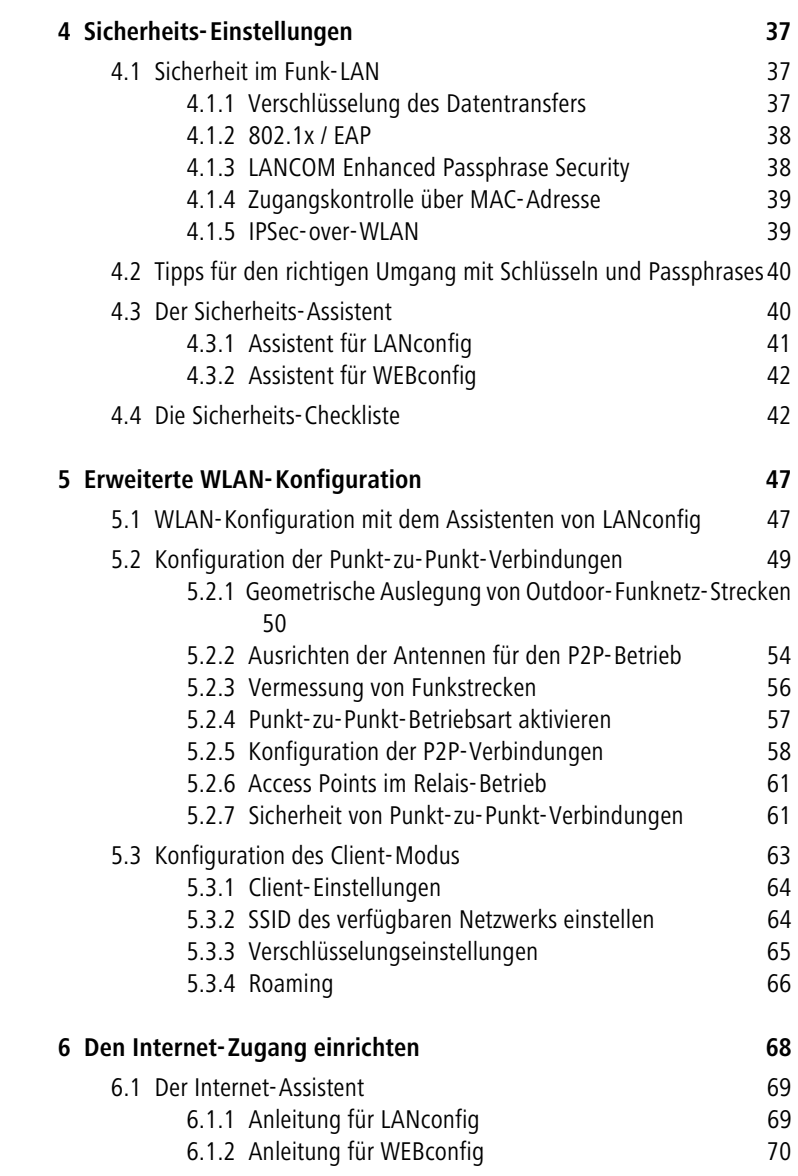

#### $\blacksquare$  Inhalt

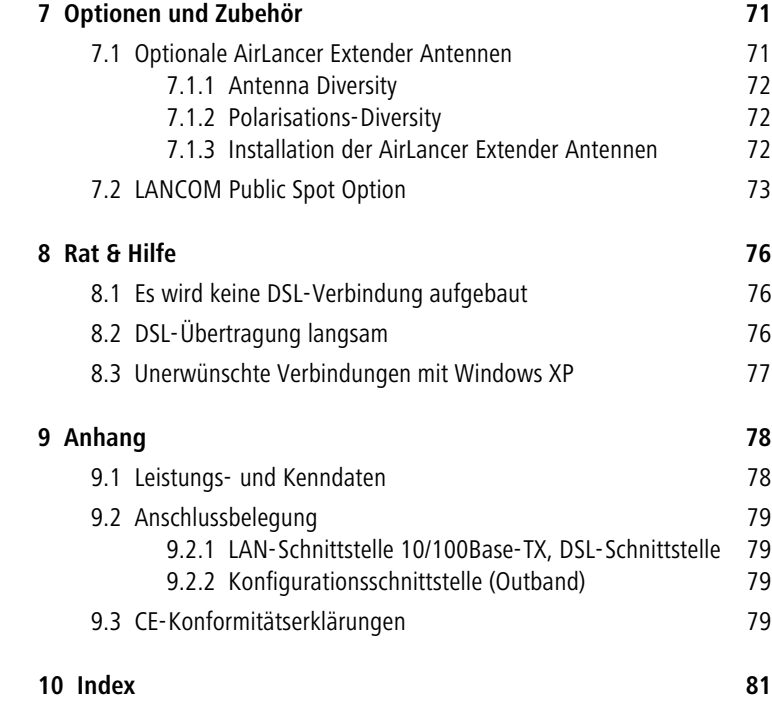

# <span id="page-9-0"></span>**1 Einleitung**

## <span id="page-9-1"></span>**1.1 Was ist ein Funk-LAN?**

 Die folgenden Abschnitte beschreiben allgemein die Funktionalität von Funknetzwerken. Welche Funktionen von Ihrem Gerät unterstützt werden, können Sie der weiter unten stehenden Tabelle 'Was kann Ihr LANCOM' entnehmen. Weitere Informationen zu diesem Thema finden Sie im Referenzhandbuch.

Ein Funk-LAN verbindet einzelne Endgeräte (PCs und mobile Rechner) zu einem lokalen Netzwerk (auch LAN – **L**ocal **A**rea **N**etwork). Im Unterschied zu einem herkömmlichen LAN findet die Kommunikation nicht über Netzwerkkabel, sondern über Funkverbindungen statt. Aus diesem Grund nennt man ein Funk-LAN auch **W**ireless **L**ocal **A**rea **N**etwork (WLAN).

In einem Funk-LAN stehen alle Funktionen eines kabelgebundenen Netzwerks zur Verfügung: Zugriff auf Dateien, Server, Drucker etc. ist ebenso möglich wie die Einbindung der einzelnen Stationen in ein firmeninternes Mailsystem oder der Zugang zum Internet.

Die Vorteile von Funk-LANs liegen auf der Hand: Notebooks und PCs können dort aufgestellt werden, wo es sinnvoll ist – Probleme mit fehlenden Anschlüssen oder baulichen Veränderungen gehören bei der drahtlosen Vernetzung der Vergangenheit an.

Funk-LANs sind außerdem einsetzbar für Verbindungen über größere Distanzen. Teure Mietleitungen und die damit verbundenen baulichen Maßnahmen können gespart werden.

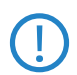

 LANCOM Wireless Router und LANCOM Access Points können entwe-der als autarke Access Points mit eigener Konfiguration betrieben werden (WLAN-Module in der Betriebsart "Access Point-Modus") oder als Teilnehmer in einer WLAN-Infrastruktur, die von einem zentralen WLAN-Controller gesteuert wird (Betriebsart "Managed-Modus").

Bitte beachten Sie die entsprechenden Hinweise dazu in dieser Dokumentation bzw. im LCOS Referenzhandbuch.

#### <span id="page-10-0"></span>**1.1.1 Betriebsarten von Funk-LANs und Access Points**

Die Funk-LAN-Technologie und die Access Points in Funk-LANs werden in folgenden Betriebsarten eingesetzt:

- Einfache, direkte Verbindung zwischen Endgeräten ohne Access Point (Ad-hoc-Modus)
- Größere Funk-LANs, evtl. Anschluss an LAN mit einem oder mehreren Access Points (Infrastruktur-Netzwerk)
- Schaffung eines Zugangs zum Internet
- Verbinden zweier LANs über eine Funkstrecke (Point-to-Point-Modus)
- Anbindung von Geräten mit Ethernet-Schnittstelle über einen Access Point (Client-Modus)
- **E** Erweitern eines bestehenden Ethernet-Netzwerks um WLAN (Bridge-Modus)
- Relaisfunktion zur Verbindung von Netzwerken über mehrere Access **Points**
- **Now Willens** Distribution System)
- Zentrale Verwaltung durch einen LANCOM WLAN Controller

## <span id="page-10-1"></span>**1.2 Was kann Ihr LANCOM?**

Die folgende Tabelle zeigt Ihnen die Eigenschaften und Funktionen Ihres Gerätes im Überblick.

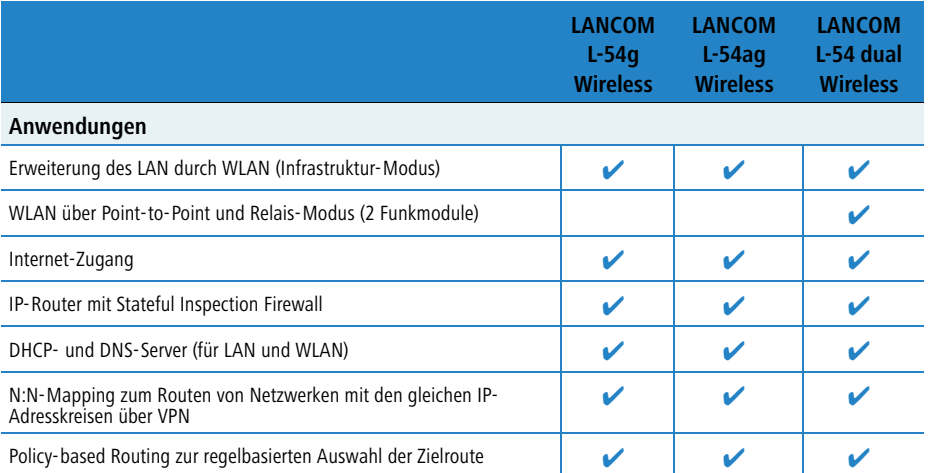

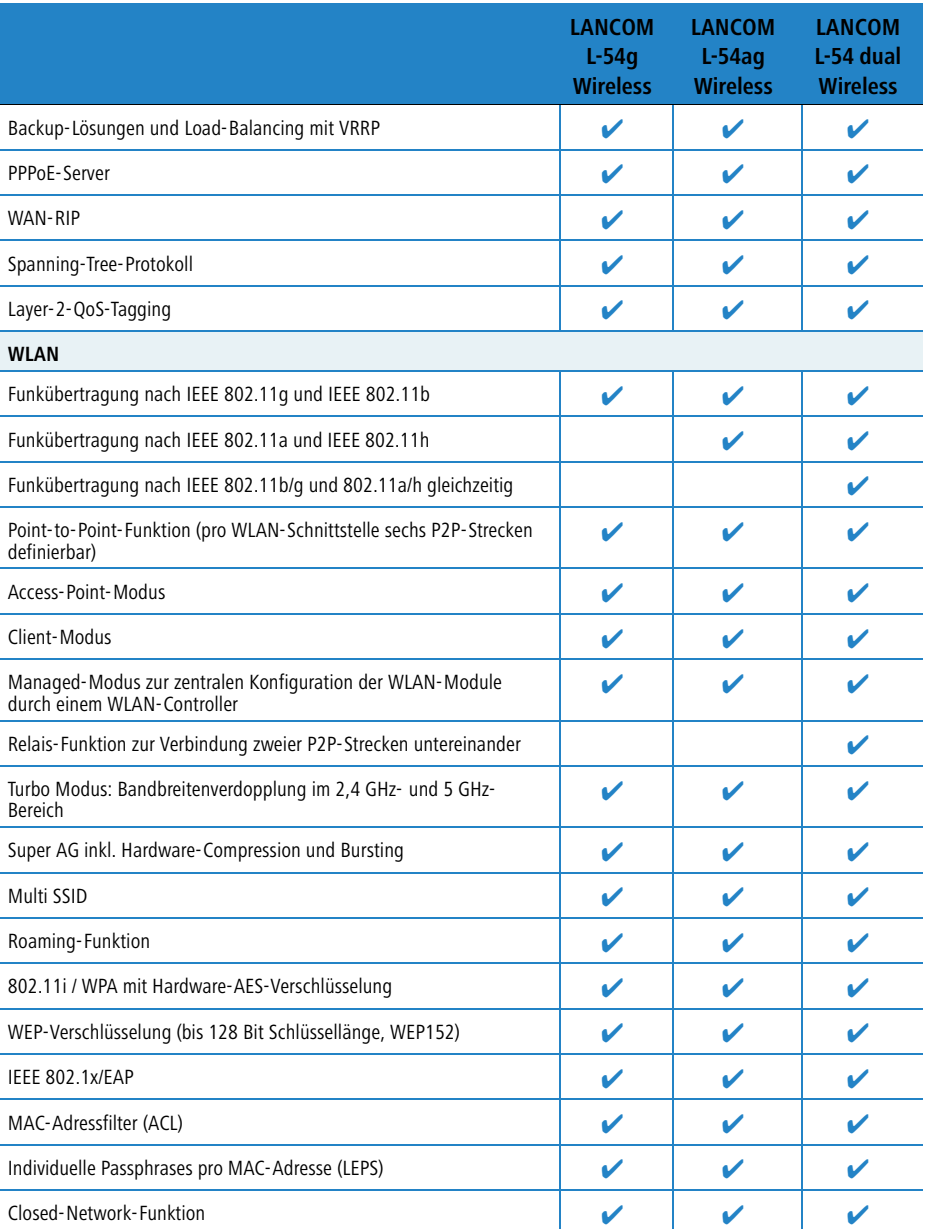

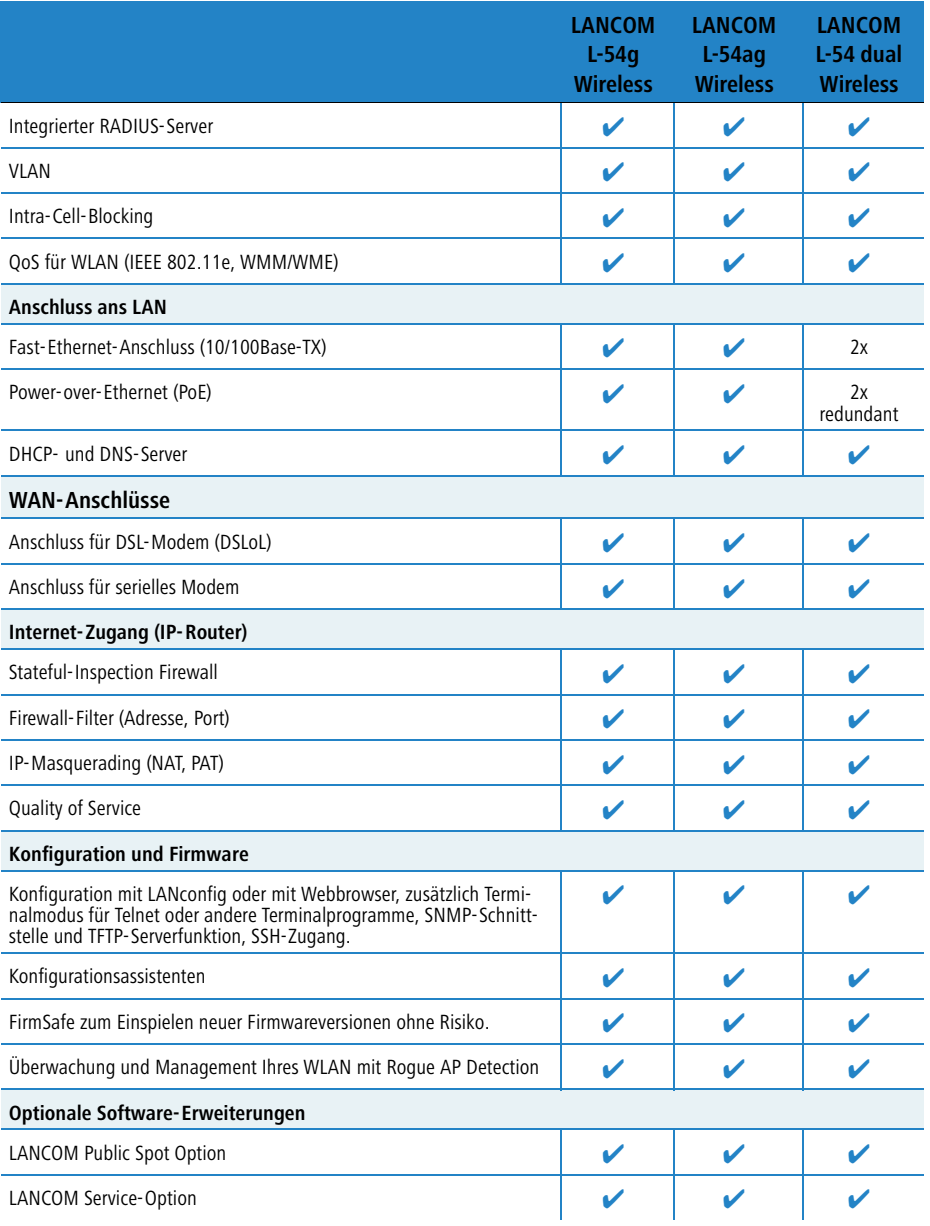

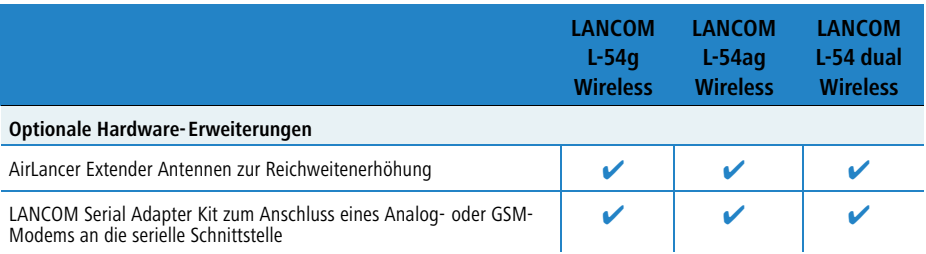

# <span id="page-14-0"></span>**2 Installation**

Dieses Kapitel hilft Ihnen, möglichst schnell Hard- und Software zu installieren. Zunächst überprüfen Sie Lieferumfang und Systemvoraussetzungen. Sind alle Voraussetzungen erfüllt, gelingen Anschluss und Inbetriebnahme schnell und ohne Mühe.

# <span id="page-14-1"></span>**2.1 Lieferumfang**

Bitte prüfen Sie den Inhalt der Verpackung auf Vollständigkeit, bevor Sie mit der Installation beginnen. Neben des Access Points sollte der Karton folgendes Zubehör für Sie bereithalten:

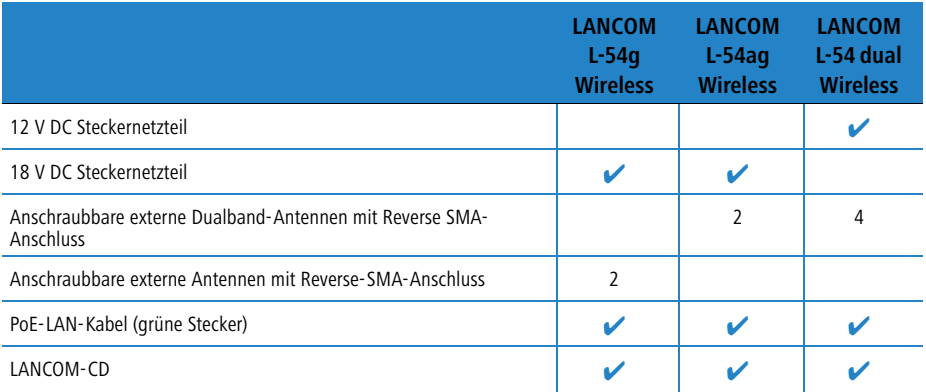

Falls etwas fehlen sollte, wenden Sie sich bitte umgehend an Ihren Händler oder an die Kontaktadresse, die auf dem Lieferschein zu Ihrem Gerät angegeben ist.

## <span id="page-14-2"></span>**2.2 Systemvoraussetzungen**

## <span id="page-14-3"></span>**2.2.1 Konfiguration der LANCOM-Geräte**

Rechner, die mit einem LANCOM in Verbindung treten möchten, müssen mindestens die folgenden Voraussetzungen erfüllen:

- Betriebssystem mit TCP/IP-Unterstützung, z.B. Windows, Linux, BSD Unix, Apple Mac OS, OS/2.
- Zugang zum LAN über das TCP/IP-Protokoll.

■ Funk-LAN-Adapter oder Zugang zum LAN (falls der Access Point ans LAN angeschlossen wird).

 Die LANtools benötigen zudem ein Windows-Betriebssystem. Für den Zugriff auf WEBconfig ist ein Web-Browser unter einem beliebigen Betriebssystem erforderlich.

## <span id="page-15-0"></span>**2.2.2 Betrieb der Access Points im Managed-Modus**

LANCOM Wireless Router und LANCOM Access Points können entweder als autarke Access Points mit eigener Konfiguration betrieben werden ("Access Point-Modus") oder als Teilnehmer in einer WLAN-Infrastruktur, die von einem zentralen WLAN-Controller gesteuert wird ("Managed-Modus").

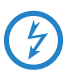

Für den Betrieb im Managed-Modus benötigen die Access Points eine<br>Firmware der Version 7.22 oder höher und einen aktuellen Loader (Version 1.86 oder höher).

# <span id="page-15-1"></span>**2.3 Statusanzeigen, Schnittstellen und Installation der Hardware**

## <span id="page-15-2"></span>**2.3.1 Statusanzeigen**

#### **Vorderseite**

Die LANCOM Access Points verfügen über Statusanzeigen auf der Vorderseite.

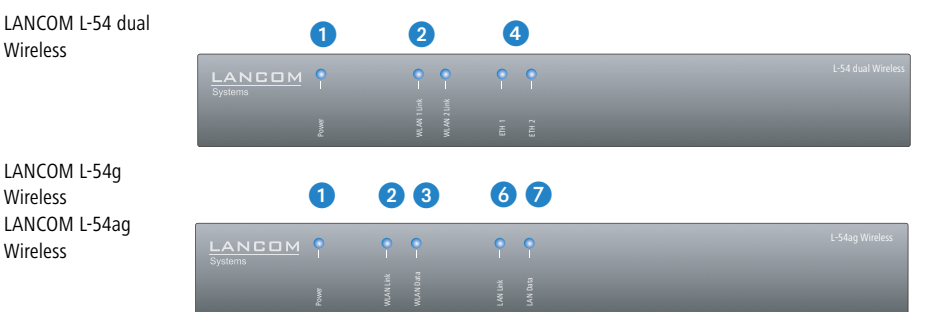

### **Oberseite**

Die beiden LEDs auf der Oberseite ermöglichen ein bequemes Ablesen der wichtigsten Statusanzeigen auch bei vertikaler Befestigung des Gerätes.

**DE**

15

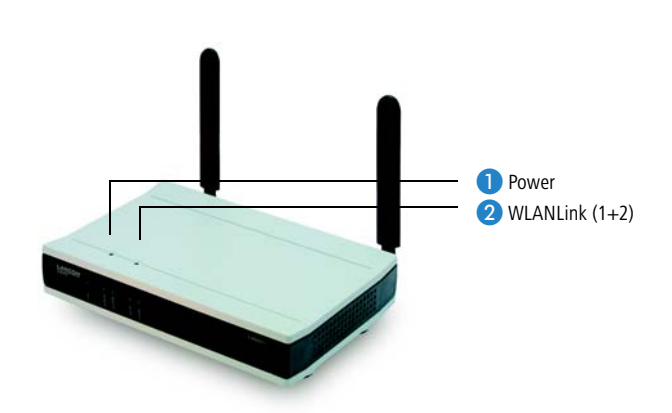

#### **Bedeutung der LEDs**

In den folgenden Abschnitten verwenden wir verschiedene Begriffe, um das Verhalten der LEDs zu beschreiben:

- **Blinken** bedeutet, dass die LED in gleichmäßigen Abständen in der jeweils angegebenen Farbe ein- bzw. ausgeschaltet wird.
- **Blitzen** bedeutet, dass die LED in der jeweiligen Farbe sehr kurz aufleuchtet und dann deutlich länger (etwa 10x so lange) ausgeschaltet bleibt.
- Invers Blitzen bedeutet das Gegenteil. Hier leuchtet die LED in der jeweiligen Farbe dauerhaft und wird nur sehr kurz unterbrochen.
- Flackern bedeutet, dass die LED in unregelmäßigen Abständen ein- und ausgeschaltet wird.
- Diese LED gibt Auskunft über die Betriebsbereitschaft des Geräts. Nach dem Einschalten blinkt sie für die Dauer des Selbsttests grün. Danach wird entweder ein festgestellter Fehler als roter Blinkcode ausgegeben, oder aber das Gerät geht in Betrieb, und die LED leuchtet konstant grün.

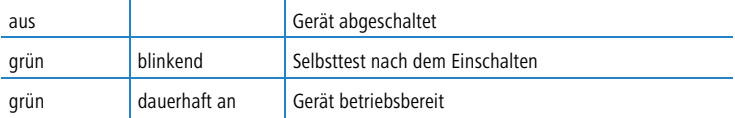

**D** Power

**DE**

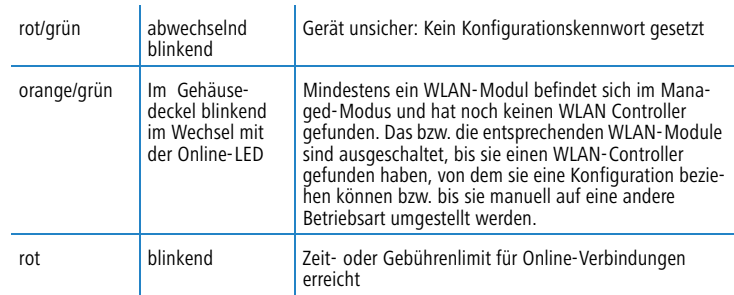

 Die Power-LED blinkt abwechselnd rot/grün, solange noch kein Konfigurationskennwort gesetzt wurde. Ohne Konfigurationskennwort sind die Konfigurationsdaten des LANCOM ungeschützt. Im Normalfall setzen Sie ein Konfigurationskennwort während der Grundkonfiguration (Anleitung im folgenden Kapitel). Informationen zur nachträglichen Vergabe eines Konfigurationskennworts finden Sie im Abschnitt 'Der Sicherheits-Assistent'.

#### **Blinkende Power-LED und keine Verbindung möglich?**

Blinkt die Power-LED rot und können keine WAN-Verbindungen mehr aufgebaut werden, so ist das kein Grund zur Besorgnis. Vielmehr wurde ein vorher eingestelltes Zeit- oder Gebührenlimit erreicht.

Power PSignal für ein erreichtes Zeitoder Gebührenlimit

**ANCOM** 

Es gibt drei Möglichkeiten die Sperre zu lösen:

- **Gebührenschutz zurücksetzen.**
- **Das erreichte Limit erhöhen.**
- Die erreichte Sperre ganz deaktivieren (Limit auf '0' setzen).

Im LANmonitor wird Ihnen das Erreichen eines Zeit- oder Gebührenlimits angezeigt. Zum Reset des Gebührenschutzes wählen Sie im Kontextmenü (rechter Mausklick) **Zeit- und Gebühren-Limits zurücksetzen**. Die Gebühreneinstellungen legen Sie in LANconfig unter **Management Kosten** fest (Sie können nur dann auf diese Einstellungen zugreifen, wenn unter **Extras Optionen** die 'Vollständige Darstellung der Konfiguration' aktiviert ist).

Mit WEBconfig finden Sie den Gebührenschutz-Reset und alle Parameter unter **Experten-Konfiguration Setup Gebühren-Modul**.

2 WLAN Link bzw. WLAN Link 1/2 Gibt Informationen über die WLAN-Verbindungen der internen WLAN-Module aus.

Die WLAN-Link-Anzeige kann folgende Zustände annehmen:

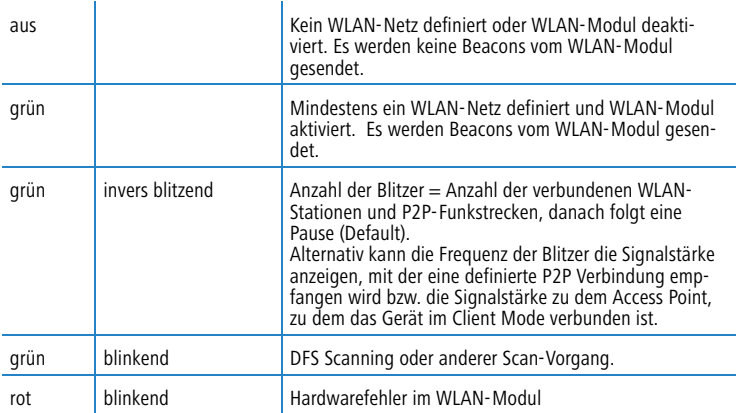

**8** WLAN Data (nur LANCOM L-54g Wireless und LANCOM L-54ag Wireless)

Gibt Informationen über den Datenverkehr der internen WLAN-Module aus. Die WLAN-Data-Anzeige kann folgende Zustände annehmen:

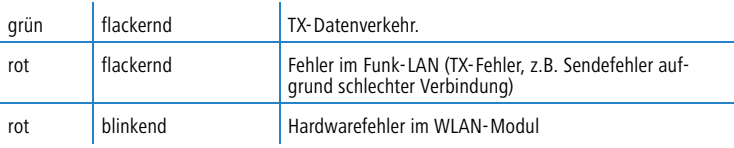

#### 4 ETH (nur LANCOM

L-54 dual Wireless)

#### Zustand der LAN-Anschlüsse im integrierten Switch:

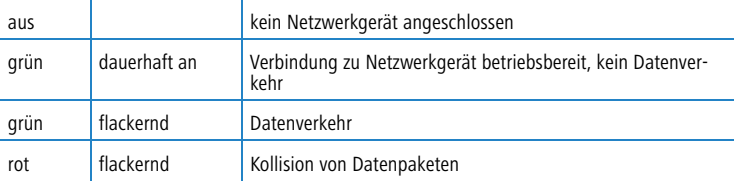

**6** LAN Link (nur LANCOM L-54g Wireless und LANCOM L-54ag Wireless)

Zustand der LAN-Schnittstelle:

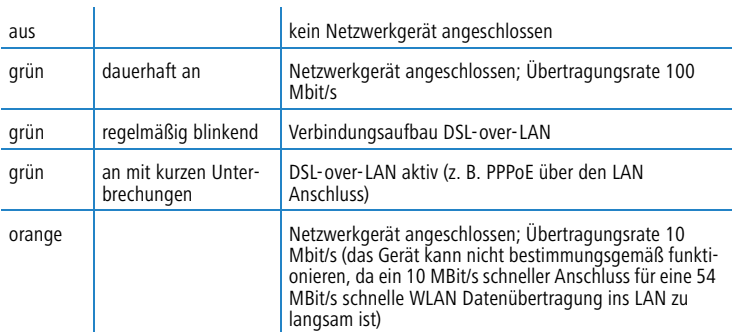

Anzeige von Datenverkehr auf der LAN-Schnittstelle:

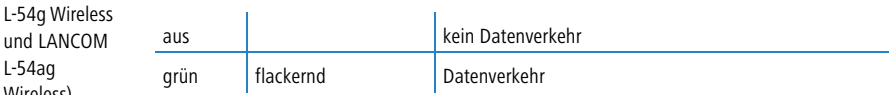

## **2.3.2 Die Anschlußseite des Geräts**

Die Anschlüsse der LANCOM Access Points befinden sich auf der Rückseite des Gerätes.

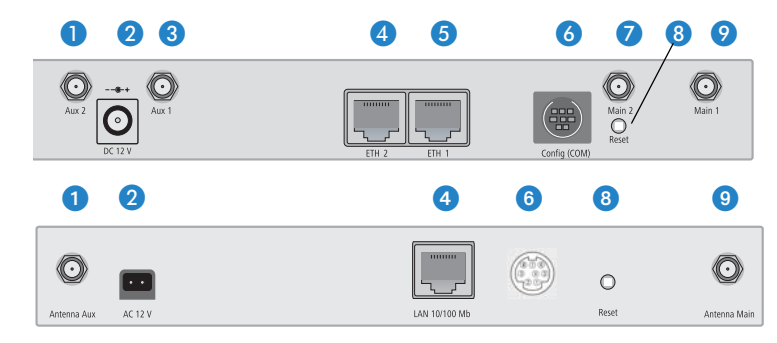

 Aux-Anschluss für das (zweite) WLAN-Modul. An den Aux-Anschlüssen werden die Diversity-Antennen angeschlossen.

Anschluss für das mitgelieferte Netzteil.

 Aux-Anschluss für das (erste) WLAN-Modul.

LANCOM L-54 dual Wireless

**6** LAN Data (nur LANCOM

> <span id="page-19-0"></span> $L-54$ ag Wireless)

LANCOM L-54g Wireless LANCOM L-54ag Wireless

 (Zweite) Ethernet-Buchse (10/100Base-Tx) für den Anschluss an das LAN. Unterstützt werden 10-Mbit- oder 100-Mbit-Anschlüsse. Die verwendete Übertragungsgeschwindigkeit wird automatisch erkannt (Autosensing).

Die LAN-Anschlüsse unterstützen den Power-over-Ethernet-Standard (PoE). Nähere Informationen zum Betrieb mit PoE finden Sie in der Info-Box 'Power-over-Ethernet – elegante Stromversorgung über die LAN-Verkabelung' →Seite 21.

Die LAN-Anschlüsse können bei aktivierter DSLoL-Option auch zum Anschluss des Access Points an ein DSL-Modem verwendet werden.

- (Erste) Ethernet-Buchse.
- Anschluss für das serielle Konfigurationskabel.
- Main-Anschluss für das (zweite) WLAN-Modul. An den Main-Anschlüssen werden ggf. AirLancer-Zusatzantennen angeschlossen.
- Reset-Schalter (siehe 'Die Funktion des Reset-Tasters' →Seite 20)
- Main-Anschluss für das (erste) WLAN-Modul.

#### **Die Funktion des Reset-Tasters**

Der Reset-Taster hat mit Booten (Neustart) und Reset (Rücksetzen auf Werkseinstellung) grundsätzlich zwei verschiedene Funktionen, die durch unterschiedlich lange Betätigungszeiten des Tasters ausgelöst werden.

Manche Geräte können jedoch nicht unter Verschluss aufgestellt werden. Hier besteht die Gefahr, dass die Konfiguration versehentlich gelöscht wird, wenn ein Mitarbeiter den Reset-Taster zu lange gedrückt hält. Mit einer entsprechenden Einstellung kann das Verhalten des Reset-Tasters gesteuert werden:

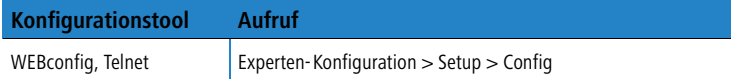

□ Ignorieren: Der Taster wird ignoriert.

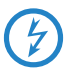

Bitte beachten Sie folgenden Hinweis: Mit der Einstellung 'Igno-<br>rieren' oder 'Nur-Booten' wird das Rücksetzen der Konfiguration auf den Auslieferungszustand durch den Reset-Taster unmöglich gemacht. Falls für ein Gerät in diesem Zustand das Konfigurationskennwort nicht mehr vorliegt, gibt es keine Möglichkeit mehr, auf das Gerät zuzugreifen! In diesem Fall kann über die serielle Konfigurati-

onsschnittstelle eine neue Firmware in das Gerät geladen werden – dabei wird das Gerät in den Auslieferungszustand zurückgesetzt, und

#### **Power-over-Ethernet – elegante Stromversorgung über die LAN-Verkabelung**

LANCOM Access Points sind für das PoE-Verfahren (Power-over-Ethernet) vorbereitet und entsprechen dem 802.3af-Standard. PoE-fähige Netzwerkgeräte können elegant über die LAN-Verkabelung mit Strom versorgt werden. Dadurch entfällt die Notwendigkeit eines eigenen Stromanschlusses für jede Basis-Station, wodurch der Installationsaufwand erheblich reduziert wird.

Die Stromeinspeisung in das LAN geschieht an zentraler Stelle, etwa über einen PoE-Injector oder einen Powerhub/Powerswitch. Bei der LAN-Verkabelung ist zu beachten, dass alle 8 Adern in den Kabeln durchgeführt werden. PoE speist den Strom über jene vier Adern ein, die normalerweise nicht für die Datenübertragung genutzt werden.

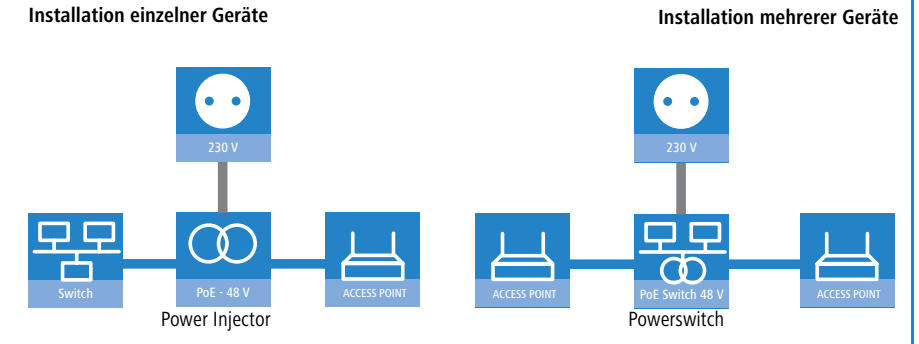

Die PoE-Versorgung funktioniert nur in solchen Netzwerksegmenten, in denen ausschließlich PoE-fähige Geräte betrieben werden. Der Schutz von Netzwerkgeräten ohne PoE-Unterstützung wird über einen intelligenten Mechanismus gewährleistet, der vor Einschalten der PoE-Stromversorgung das Netzwerksegment auf Geräte ohne PoE-Unterstützung untersucht. Die Spannung wird nur dann auf das LAN geschaltet, wenn sich dort ausschließlich Geräte mit PoE-Unterstützung befinden.

 Verwenden Sie in einer PoE-Installation ausschließlich Geräte, die dem 802.3af-Standard entsprechen! Für Schäden, die durch unzulässige Geräte verursacht werden, besteht kein Gewährleistungsanspruch.

Beim LANCOM L-54 dual Wireless können zwei LAN-Buchsen zur redundanten<br>Stromversorgung genutzt werden. Das Gerät wählt selbständig aus, welche Stromquelle genutzt wird. Wenn durch einen Ausfall der gerade aktiven Stromquelle eine andere Stromquelle die Stromversorgung des Gerätes übernimmt, bootet das Gerät ggf. neu, um die Stromspeisung neu zu aktivieren.

die bisherige Konfiguration wird gelöscht. Hinweise zum Firmware-Upload über die serielle Konfigurationsschnittstelle finden Sie im LCOS-Referenzhandbuch.

- Nur-Booten: Beim Druck auf den Taster wird nur ein Neustart ausgelöst, unabhängig von der gedrückten Dauer.
- Reset-oder-Booten (Standardeinstellung): Ein kurzer Druck auf den Taster für zum Neustart, ein Druck von 5 Sekunden oder länger führt zum Neustart mit dem Rücksetzen der Konfiguration auf den Auslieferungszustand. Alle LEDs am Gerät leuchten dauerhaft auf. Sobald der Taster freigegeben wird, startet das Gerät mit Werkseinstellungen neu.

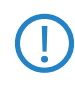

 Das Gerät startet nach dem Reset neu im unkonfigurierten Zustand, **alle** Einstellungen gehen dabei verloren. Sichern Sie daher **vor** dem Reset nach Möglichkeit die aktuelle Konfiguration des Geräts!

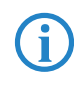

Ein LANCOM Access Point befindet sich nach dem Reset wieder im "Managed-Modus", in dem kein direkter Zugriff über die WLAN-Schnittstelle zur Konfiguration möglich ist!

### <span id="page-22-0"></span>**2.3.3 Anschluss des LANCOM Access Points**

Der Anschluss des Access Points erfolgt in folgenden Schritten:

 **Antennen** – Schrauben Sie die mitgelieferten Antennen auf der Rückseite des Access Points an.

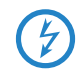

 Antennen dürfen nur bei ausgeschaltetem Gerät montiert oder gewechselt werden. Die Montage oder Demontage bei eingeschaltetem Gerät kann zur Zerstörung der WLAN-Module führen!

LANCOM L-54 dual

- LANCOM L-54 dual<br>
Fin gleichzeitiger Betrieb von beiden WLAN-Modulen im gleichen Frequenzband kann zur Beeinträchtigung der Übertragungsqualität führen, wenn nur die direkt anschraubbaren Reverse-SMA-Antennen genutzt werden. An mindestens einem Funkmodul sollte in dem Fall eine externe Antenne genutzt werden.
	- **LAN** Sie können den Access Point zunächst an Ihr LAN anschließen. Stecken Sie dazu das mitgelieferte Netzwerkkabel (grüne Stecker) in einen LAN-Anschluss des Geräts 4 oder 6 und andererseits in eine freie Netzwerkanschlussdose Ihres lokalen Netzes (bzw. in eine freie Buchse eines

Hubs/Switchs). Alternativ können Sie auch einen einzelnen PC anschließen.

Der LAN-Anschluss erkennt die notwendige Belegung des Anschlusses automatisch (Auto MDI/X), ebenso die Übertragungsrate (10/100 Mbit) des angeschlossenen Netzwerkgerätes (Autosensing).

Informationen zur Installation von PoE finden Sie in der Info-Box 'Powerover-Ethernet – elegante Stromversorgung über die LAN-Verkabelung'  $\rightarrow$ Seite 21.

- **DSLoL** Wenn Sie den Access Point im DSLoL-Modus betreiben möchten, können Sie das Gerät entweder direkt an das DSL-Modem anschliessen (Exklusiv-Modus) oder über einen Hub bzw. Switch im kabelgebundenen LAN (Automatik-Modus).
	- □ Stecken Sie im Exklusiv-Modus das mitgelieferte Netzwerkkabel (grüne Stecker) in den LAN-Anschluss des Geräts **4** oder 6 und andererseits in die entsprechende Schnittstelle des DSL-Modems.
	- □ Stecken Sie im Automatik-Modus zum gleichzeitigen LAN und DSLoL-Betrieb das mitgelieferte Netzwerkkabel (grüne Stecker) in den LAN-Anschluss des Geräts @ oder 5 und andererseits in eine freie Netzwerkanschlussdose Ihres lokalen Netzes (bzw. in eine freie Buchse eines Hubs/Switchs).

Informationen zur Nutzung einer LAN-Schnittstelle für DSLoL finden Sie in der Info-Box 'LAN-Schnittstelle: exklusiv oder parallel für DSLoL nutzen' →Seite 24.

**4 Mit Spannung versorgen** – versorgen Sie das Gerät an Buchse **a** über das mitgelieferte Netzteil mit Spannung.

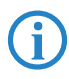

Verwenden Sie ausschließlich das mitgelieferte Netzteil! Die Verwen-<br>dung eines ungeeigneten Netzteils kann zu Personen- oder Sachschäden führen.

Alternativ können Sie auf die PoE-Möglichkeiten zur Stromversorgung nutzen (siehe auch 'Power-over-Ethernet – elegante Stromversorgung über die LAN-Verkabelung' →Seite 21).

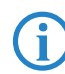

Beim LANCOM L-54 dual Wireless können zwei LAN-Buchsen zur red-<br>undanten Stromversorgung genutzt werden. Das Gerät wählt selbständig aus, welche Stromquelle genutzt wird. Wenn durch einen Ausfall der gerade aktiven Stromquelle eine andere Stromquelle die

#### **LAN-Schnittstelle: exklusiv oder parallel für DSLoL nutzen**

Prinzipiell haben Sie zwei Möglichkeiten, den Access Point für den DSLoL-Betrieb zu nutzen. Den exklusiven Modus nutzen Sie, wenn Sie das Gerät direkt an das DSL-Modem anschliessen. Den automatischen Modus verwenden Sie, wenn Sie es an einen Hub oder Switch eines kabelgebundenen LANs anschliessen und diesen Hub wiederum mit dem DSL-Modem ver-

binden. Wenn der Access Point über DHCP als Gateway bekannt gemacht wird, können Rechner aus LAN und WLAN **gleichzeitig** über eine physikalische Schnittstelle den Internetzugang nutzen. Den gewünschten Modus stellen

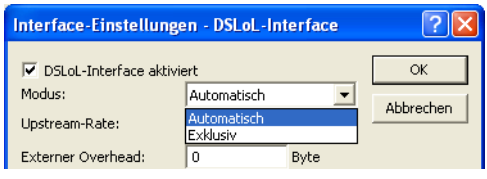

Sie im LANconfig bei den Interface-Einstellungen der DSLoL-Schnitt-stelle ein.

 DSLoL unterstützt alle PPPoE-basierte Internetzugänge (z.B. T-DSL), sowie Internet-zugänge, die über einen Router mit statischen IP-Adressen realisiert sind (z.B. CompanyConnect oder diverse SDSL-Geschäftskundenanschlüsse).

> Stromversorgung des Gerätes übernimmt, bootet das Gerät ggf. neu, um die Stromspeisung neu zu aktivieren.

 **Betriebsbereit?** – nach einem kurzen Selbsttest des Geräts leuchtet die Power-LED permanent grün bzw. blinkt abwechselnd rot und grün solange noch kein Konfigurationspasswort gesetzt ist.

## <span id="page-24-0"></span>**2.4 Installation der Software**

Der folgende Abschnitt beschreibt die Installation der mitgelieferten Systemsoftware LANtools, die unter Windows läuft.

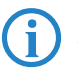

Sollten Sie Ihren LANCOM Access Point ausschließlich mit PCs ver-<br>wenden, die unter anderen Betriebssystemen als Windows laufen,<br>kännen Sie diesen Abschnitt übergeingen. können Sie diesen Abschnitt überspringen.

## <span id="page-24-1"></span>**2.4.1 Software-Setup starten**

Legen Sie die Produkt-CD in Ihr Laufwerk ein. Daraufhin startet das Setup-Programm automatisch.

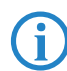

 Sollte das Setup nicht automatisch starten, so rufen Sie die Datei AUTORUN.EXE aus dem Hauptverzeichnis der LANCOM-CD auf.

Klicken Sie im Setup auf **Software installieren**. Es erscheint folgendes Auswahlmenü auf dem Bildschirm:

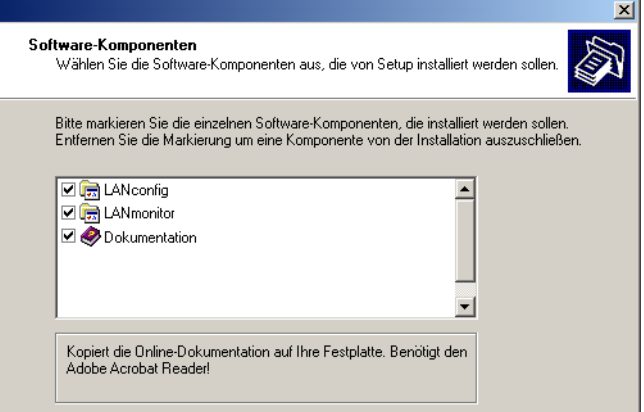

### <span id="page-25-0"></span>**2.4.2 Welche Software installieren?**

- **E LANconfig** ist das Windows-Konfigurationsprogramm für alle LANCOM Router und LANCOM Access Points. Alternativ (oder ergänzend) kann über einen Web-Browser WEBconfig verwendet werden.
- **Mit LANmonitor** überwachen Sie auf einem Windows-Rechner alle LANCOM Router und LANCOM Access Points.
- **E.** Der **WLANmonitor** erlaubt die Beobachtung und Überwachung der WLAN-Netze. Die mit den Access Points verbundenen Clients werden angezeigt, auch nicht authentifizierte Access Points und Clients können angezeigt werden (Rogue AP Detection und Rogue Client Detection).
- **E** Mit Dokumentation kopieren Sie die Dokumentationsdateien auf Ihren PC.

Wählen Sie die gewünschten Software-Optionen aus und bestätigen Sie mit **Weiter**. Die Software wird automatisch installiert.

# <span id="page-26-0"></span>**3 Grundkonfiguration**

Die Grundkonfiguration erfolgt mit Hilfe eines komfortablen Setup-Assistenten, der Sie Schritt für Schritt durch die Konfiguration führt und dabei die notwendigen Informationen abfragt.

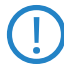

 Unkonfigurierte LANCOM Access Points können im Auslieferungszustand nicht über die WLAN-Schnittstelle in Betrieb genommen werden.

Dieses Kapitel zeigt Ihnen zunächst, welche Angaben für die Grundkonfiguration erforderlich sind. Mit Hilfe dieses ersten Abschnitts stellen Sie sich schon vor Aufruf des Assistenten alle notwendigen Daten zusammen.

Anschließend erfolgt die Eingabe der Daten im Setup-Assistenten. Aufruf und Ablauf werden Schritt für Schritt beschrieben – in jeweils einem eigenen Abschnitt für LANconfig und WEBconfig. Dank der vorherigen Zusammenstellung aller notwendigen Angaben gelingt die Grundkonfiguration jetzt schnell und ohne Mühe.

Zum Abschluss dieses Kapitels zeigen wir Ihnen, welche Einstellungen an den Arbeitsplatzrechnern im LAN notwendig sind, damit der Zugriff auf das Gerät einwandfrei funktioniert.

Für unkonfigurierte LANCOM Access Points sind ab Werk die WLAN-Module ausgeschaltet und auf die Betriebsart "Managed" eingestellt. Die WLAN-Module suchen im LAN nach einem LANCOM WLAN Controller, von dem sie eine Konfiguration für die WLAN-Schnittstellen beziehen können.

Mit dem Ausführen des Grundkonfigurations-Assistenten wird die Betriebsart der WLAN-Module automatisch auf "Access Point" umgestellt - es ist dann eine manuelle Konfiguration der WLAN-Schnittstellen erforderlich.

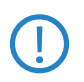

Führen Sie den Grundkonfigurations-Assistenten nur dann aus, wenn<br>der Access Point nicht von einem WLAN-Controller konfiguriert werden soll. Führen Sie danach den WLAN-Assistenten aus →WLAN-Konfiguration.

# <span id="page-26-1"></span>**3.1 Welche Angaben sind notwendig?**

Der Grundkonfigurations-Assistent nimmt die TCP/IP-Grundeinstellung des Access Points vor und schützt das Gerät mit einem Konfigurationskennwort. Die folgende Beschreibung der vom Assistenten geforderten Angaben gliedert sich in die folgenden Konfigurationsabschnitte:

- **TCP/IP-Einstellungen**
- **EXECUTE:** Schutz der Konfiguration
- **E** Angaben zum Funk-LAN
- **E** Sicherheitseinstellungen

### <span id="page-27-0"></span>**3.1.1 TCP/IP-Einstellungen**

Die TCP/IP-Konfiguration kann auf zweierlei Art erfolgen: Entweder vollautomatisch oder manuell. Bei der vollautomatischen TCP/IP-Konfiguration ist keine Benutzereingabe erforderlich. Alle Parameter werden selbstständig vom Setup-Assistenten gesetzt. Bei der manuellen TCP/IP-Konfiguration fragt der Assistent die üblichen TCP/IP-Parameter ab: IP-Adresse, Netzmaske etc. (dazu später mehr).

Die vollautomatische TCP/IP-Konfiguration ist nur in bestimmten Netzwerkumgebungen möglich. Deshalb analysiert der Setup-Assistent das angeschlossene LAN daraufhin, ob die vollautomatische Konfiguration möglich ist oder nicht.

## **Neues LAN – vollautomatische Konfiguration möglich**

Sind alle angeschlossenen Netzwerkgeräte noch unkonfiguriert, dann bietet der Setup-Assistent die vollautomatische TCP/IP-Konfiguration an. Dazu kommt es normalerweise in folgenden Situationen:

- Nur ein Einzelplatz-PC wird an den Access Point angeschlossen
- **Neuaufbau eines Netzwerks**

Wenn Sie den Access Point in ein bestehendes TCP/IP-LAN integrieren, wird die vollautomatische TCP/IP-Konfiguration nicht angeboten. In diesem Fall können Sie mit dem Abschnitt 'Notwendige Angaben für die manuelle TCP/IP-Konfiguration' fortfahren.

Das Ergebnis der vollautomatischen TCP/IP-Konfiguration: Der Access Point erhält die IP-Adresse '172.23.56.254' (Netzmaske '255.255.255.0'). Außerdem wird der integrierte DHCP-Server aktiviert, so dass der Access Point den Geräten im LAN automatisch IP-Adressen zuweist.

#### **Trotzdem manuell konfigurieren?**

Die vollautomatische TCP/IP-Konfiguration ist optional. Sie können stattdessen auch die manuelle Konfiguration wählen. Treffen Sie diese Wahl nach folgenden Überlegungen:

- Wählen Sie die automatische Konfiguration wenn Sie mit Netzwerken und IP-Adressen **nicht** vertraut sind.
- Wählen Sie die manuelle TCP/IP-Konfiguration, wenn Sie mit Netzwerken und IP-Adressen vertraut sind und Sie die IP-Adresse für den Router selbst festlegen möchten (aus einem der für private Zwecke reservierten Adressbereiche, z. B. '10.0.0.1' mit der Netzmaske '255.255.255.0'). Damit legen Sie auch gleichzeitig den Adressbereich fest, den der DHCP-Server anschließend für die anderen Geräte im Netz verwendet (sofern der DHCP-Server aktiviert wird).

#### **Notwendige Angaben für die manuelle TCP/IP-Konfiguration**

Bei der manuellen TCP/IP-Konfiguration fragt Sie der Setup-Assistent nach folgenden Daten:

#### **NO DHCP-Betriebsart**

- Aus: Die erforderlichen IP-Adressen müssen manuell eingetragen werden.
- □ Server: Der Access Point arbeitet als DHCP-Server im Netzwerk, zumindest die eigene IP-Adresse und die Netzmaske müssen angegeben werden.
- Client: Der Access Point bezieht als DHCP-Client die Adress-Informationen von einem anderen DHCP-Server, es müssen keine Adress-Informationen angegeben werden.

#### **EXECUTE: IP-Adresse und Netzwerkmaske**

Teilen Sie dem Access Point eine freie IP-Adresse aus dem Adressbereich Ihres LAN zu, und geben Sie die Netzwerkmaske an.

#### - **Gateway-Adresse**

Geben Sie die IP-Adresse des Gateways an, wenn Sie die DHCP-Betriebsart 'Aus' gewählt haben oder in der DHCP-Betriebsart 'Server' ein anderes Netzwerkgerät die Aufgabe des Gateways übernimmt.

#### **NS-Server**

Geben Sie die IP-Adresse eines DNS-Servers zur Auflösung der Domain-Namen an, wenn Sie die DHCP-Betriebsart 'Aus' gewählt haben oder in der DHCP-Betriebsart 'Server' ein anderes Netzwerkgerät die Aufgabe des DNS-Servers übernimmt.

## <span id="page-29-0"></span>**3.1.2 Konfigurationsschutz**

Mit dem Kennwort schützen Sie den Konfigurationszugang zum Access Point und verhindern so, dass Unbefugte diese modifizieren. Die Konfiguration des Gerätes enthält zahlreiche sensible Daten, wie beispielsweise die Daten für den Internet-Zugang, und sollte auf jeden Fall durch ein Kennwort geschützt sein.

 In der Konfiguration des LANCOM können mehrere Administratoren angelegt werden, die über unterschiedliche Zugriffsrechte verfügen. Für einen Access Point können bis zu 16 verschiedene Administratoren eingerichtet werden. Weitere Informationen finden Sie im LCOS-Referenzhandbuch unter "Rechteverwaltung für verschiedene Administratoren".

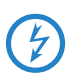

 Im Managed-Modus erhalten LANCOM Wireless Router und LANCOM Access Points automatisch das gleiche Root-Kennwort wie der WLAN-Controller, wenn auf dem Gerät selbst noch kein Root-Kennwort gesetzt ist.

## <span id="page-29-1"></span>**3.1.3 Einstellungen für das Funk-LAN**

#### **Der Netzwerkname (SSID)**

Der Grundkonfigurations-Assistent fragt nach dem Netzwerknamen des Access Points (häufig als SSID – **S**ervice **S**et **Id**entifier bezeichnet). Der Name kann frei gewählt werden. Mehrere Access Points mit demselben Netzwerknamen bilden ein gemeinsames Funk-LAN.

### **Offenes oder geschlossenes Funk-LAN?**

Mobilfunkstationen wählen das gewünschte Funk-LAN durch Angabe des Netzwerknamens an. Erleichtert wird die Angabe des Netzwerknamens durch zwei Techniken:

- - Mobilfunkstationen können die Umgebung nach Funk-LANs absuchen ("scannen") und die gefundenen Funk-LANs in einer Liste zur Auswahl anbieten.
- **Durch Verwendung des Netzwerknamens 'ANY' meldet sich die Mobil**funkstation im nächsten verfügbaren Funk-LAN an.

Um diese Vorgehensweise zu unterbinden kann das Funk-LAN "geschlossen" werden. In diesem Fall akzeptiert es keine Anmeldungen mit dem Netzwerknamen 'ANY'.

## **Auswahl eines Funkkanals**

Der Access Point arbeitet in einem bestimmten Funkkanal. Der Funkkanal wird aus einer Liste von bis zu 13 Kanälen im 2,4 GHz Frequenzbereich, oder bis zu 19 Kanälen im 5 GHz Frequenzbereich ausgewählt (in verschiedenen Ländern sind einzelne Funkkanäle gesperrt, siehe Anhang).

Der verwendete Kanal und Frequenzbereich legt den Betrieb des gemeinsamen Funkstandards fest, wobei der 5 GHz Frequenzbereich dem IEEE 802.11a/h Standard entspricht und der 2,4 GHz Frequenzbereich den Betrieb im IEEE 802.11g und IEEE 802.11b Standard festlegt.

Wenn in Reichweite des Access Points keine weiteren Access Points arbeiten, so kann ein beliebiger Funkkanal eingestellt werden. Andernfalls müssen im 2,4 GHz-Band die Kanäle so gewählt werden, das sie sich möglichst nicht überdecken beziehungsweise möglichst weit auseinander liegen. Im 5 GHz-Band reicht normalerweise die automatische Einstellung, in der der LANCOM Access Point über TPC und DFS selbst den besten Kanal einstellt.

 Weitere Informationen zu TPC und DFS finden sie im LCOS-Referenzhandbuch.

## <span id="page-30-0"></span>**3.2 Anleitung für LANconfig**

- Starten Sie LANconfig mit **Start Programme LANCOM LANconfig**. LANconfig erkennt neue LANCOM-Geräte im TCP/IP-Netz selbstständig.
- Wird bei der Suche ein unkonfiguriertes Gerät gefunden, startet der Setup-Assistent, der Ihnen bei der Grundeinstellung des Geräts behilflich ist oder Ihnen (die passende Netzwerkumgebung vorausgesetzt) sogar die gesamte Arbeit abnimmt.

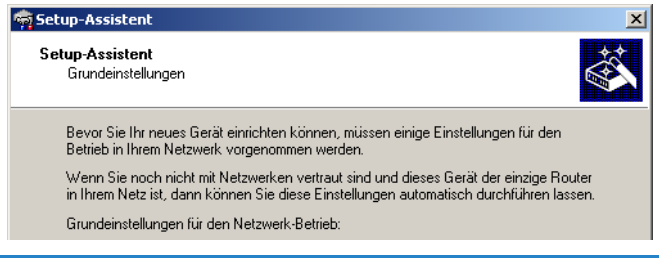

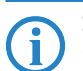

Sollte der Setup-Assistent nicht automatisch starten, so suchen Sie manuell nach neuen Geräten an allen Schnittstellen (falls der Access

Point über die serielle Konfigurationsschnittstelle angeschlossen ist) oder im Netzwerk (**Datei Geräte suchen**).

 Sollte der Zugriff auf einen unkonfigurierten Access Point scheitern, so kann dieser Fehler auf die Netzmaske des LAN zurückzuführen sein: Bei weniger als 254 möglichen Hosts (Netzmaske > '255.255.255.0') muss sichergestellt sein, dass die IP-Adresse 'x.x.x.254' im eigenen Subnetz vorhanden ist.

Wenn Sie die automatische TCP/IP-Konfiguration wählen, fahren Sie mit Schritt  $\circ$  fort.

- Geben Sie dem LANCOM eine verfügbare Adresse aus einem geeigneten IP-Adressbereich. Bestätigen Sie mit **Weiter**.
- Im folgenden Fenster legen Sie zunächst das Kennwort für den Konfigurationszugriff fest. Achten Sie bei der Eingabe auf Groß- und Kleinschreibung, sowie auf eine ausreichende Länge (mindestens 6 Zeichen).

Ferner legen Sie fest, ob das Gerät nur aus dem lokalen Netzwerk heraus konfiguriert werden darf, oder ob auch die Fernkonfiguration über das WAN (also aus einem entfernten Netzwerk) erlaubt ist.

 Bitte beachten Sie, dass mit dieser Freigabe auch die Fernkonfiguration über das Internet ermöglicht wird. Sie sollten in jedem Fall darauf achten, dass der Konfigurationszugriff durch ein Kennwort abgesichert ist.

- Geben Sie die Funk-Parameter ein. Wählen Sie einen Netzwerk-Namen (SSID) und einen Funkkanal aus. Schalten Sie ggf. die Funktion für ein 'geschlossenes Netzwerk' ein. Bestätigen Sie Ihre Angaben mit **Weiter**.
- Der Gebührenschutz beschränkt auf Wunsch die Kosten von WAN-Verbindungen auf ein festgesetztes Maß. Bestätigen Sie Ihre Angaben mit **Weiter**.
- Schließen Sie die Konfiguration mit **Fertig stellen** ab.

Im Abschnitt 'TCP/IP-Einstellungen an den Arbeitsplatz-PCs' erfahren Sie, welche Einstellungen an den Arbeitsplatzrechnern im LAN notwendig sind.

## <span id="page-32-0"></span>**3.3 Anleitung für WEBconfig**

Sie können die Einstellungen des Gerätes über einen beliebigen Webbrowser vornehmen. Im LANCOM ist die Konfigurationssoftware WEBconfig integriert. Sie benötigen lediglich einen Webbrowser, um auf WEBconfig zuzugreifen. WEBconfig bietet ähnliche Setup-Assistenten wie LANconfig an und bietet damit optimale Voraussetzungen für eine komfortable Konfiguration des LANCOM – im Unterschied zu LANconfig aber unter allen Betriebssystemen, für die es einen Webbrowser gibt.

#### **Sicher mit HTTPS**

WEBconfig bietet zur sicheren (Fern-) Konfiguration die Möglichkeit der verschlüsselten Übertragung der Konfigurationsdaten über HTTPS.

https://<IP-Adresse oder Gerätename>

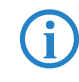

Für maximale Sicherheit sollten Sie stets die neueste Version Ihres<br>Browsers verwenden. Unter Windows empfiehlt LANCOM Systems GmbH den aktuellen Internet Explorer.

#### **Zugang zum Gerät mit WEBconfig**

Für die Konfiguration mit WEBconfig müssen Sie wissen, wie sich das Gerät ansprechen lässt. Das Verhalten der Geräte sowie ihre Erreichbarkeit zur Konfiguration über einen Webbrowser hängen davon ab, ob im LAN schon DHCP-Server und DNS-Server aktiv sind, und ob diese beiden Serverprozesse die Zuordnung von IP-Adressen zu symbolischen Namen im LAN untereinander austauschen. Der Zugriff mit WEBconfig erfolgt entweder über die IP-Adresse des LANCOM, über den Namen des Gerätes (sofern bereits zugewiesen) bzw. sogar über einen beliebigen Namen, falls das Gerät noch nicht konfiguriert wurde.

Nach dem Einschalten prüfen unkonfigurierte LANCOM-Geräte zunächst, ob im LAN schon ein DHCP-Server aktiv ist. Je nach Situation kann das Gerät dann den eigenen DHCP-Server einschalten oder alternativ den DHCP-Client-Modus aktivieren. In dieser zweiten Betriebsart kann das Gerät selbst eine IP-Adresse von einem im LAN schon vorhandenen DHCP-Server beziehen.

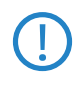

Wird ein LANCOM Wireless Router oder ein LANCOM Access Point von<br>
einem LANCOM WLAN Controller zentral verwaltet, dann wird beim Zuweisen der WLAN-Konfiguration auch der DHCP-Server vom Auto-Modus in den Client-Modus umgeschaltet.

#### **Netz ohne DHCP-Server**

Nicht für zentral verwaltete LANCOM Wireless Router oder LANCOM Access **Points** 

In einem Netz ohne DHCP-Server schalten unkonfigurierte LANCOM-Geräte nach dem Starten den eigenen DHCP-Serverdienst ein und weisen den anderen Rechnern im LAN die IP-Adressen sowie Informationen über Gateways etc. zu, sofern diese auf den automatischen Bezug der IP-Adressen eingestellt sind (Auto-DHCP). In dieser Konstellation kann das Gerät von jedem Rechner mit aktivierter Auto-DHCP-Funktion mit einem Webbrowser unter der IP-Adresse **172.23.56.254** erreicht werden.

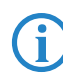

Im werksseitigen Auslieferungszustand mit aktiviertem DHCP-Server<br>
leitet das Gerät alle eingehenden DNS-Anfragen an den internen Webserver weiter. Dadurch können unkonfigurierte LANCOMs einfach durch Eingabe eines beliebigen Names mittels eines Webbrowsers angesprochen und in Betrieb genommen werden.

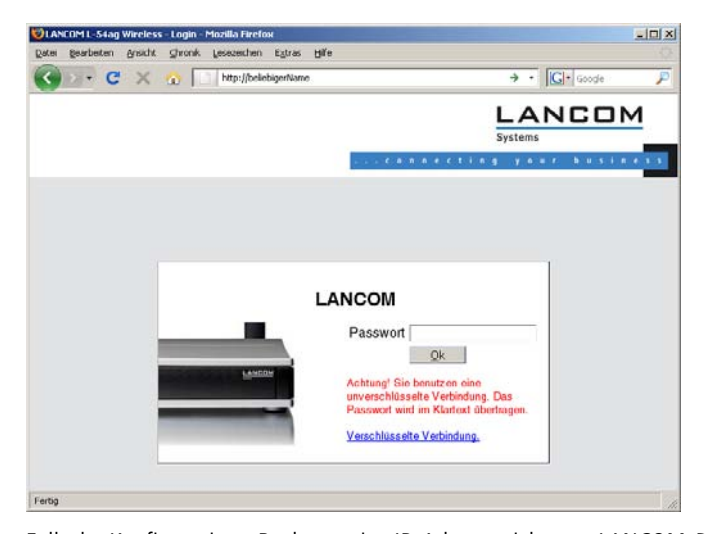

Falls der Konfigurations-Rechner seine IP-Adresse nicht vom LANCOM-DHCP-Server bezieht, ermitteln Sie die aktuelle IP-Adresse des Rechners (mit **Start Ausführen cmd** und dem Befehl **ipconfig** an der Eingabeaufforderung unter Windows 2000, Windows XP oder Windows Vista, mit **Start Ausführen cmd** und dem Befehl **winipcfg** an der Eingabeaufforderung unter Windows Me oder Windows 9x bzw. dem Befehl **ifconfig** in der Konsole unter Linux). In diesem Fall erreichen Sie das LANCOM unter der Adresse **x.x.x.254** (die "x" stehen für die ersten drei Blöcke in der IP-Adresse des Konfigurationsrechners).

#### **Netz mit DHCP-Server**

Ist im LAN ein DHCP-Server zur Zuweisung der IP-Adressen aktiv, schaltet ein unkonfiguriertes LANCOM-Gerät seinen eigenen DHCP-Server aus, wechselt in den DHCP-Client-Modus und bezieht eine IP-Adresse vom DHCP-Server aus dem LAN. Diese IP-Adresse ist aber zunächst nicht bekannt, die Erreichbarkeit des Gerätes hängt von der Namensauflösung ab:

- Ist im LAN auch ein DNS-Server zur Auflösung der Namen vorhanden und tauscht dieser die Zuordnung von IP-Adressen zu den Namen mit dem DHCP-Server aus, kann das Gerät unter dem Namen "LANCOM-<MAC-Adresse>" (z.B. "LANCOM-00a057xxxxxx") erreicht werden.

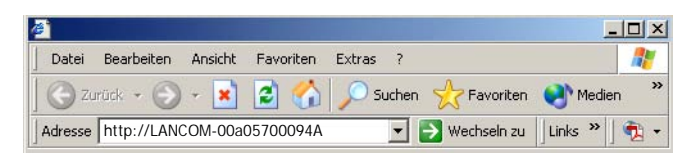

 Die MAC-Adresse finden Sie auf einem Aufkleber auf der Geräteunterseite.

- **IF** Ist im LAN kein DNS-Server vorhanden oder ist dieser nicht mit dem DHCP-Server gekoppelt, kann das Gerät nicht über den Namen erreicht werden. In diesem Fall bleiben folgende Optionen:
	- Sie nutzen die Funktion "Geräte suchen" in LANconfig oder die Gerätesuche unter WEBconfig von einem anderen erreichbaren LANCOM.
	- □ Die per DHCP an das LANCOM-Gerät zugewiesene IP-Adresse über geeignete Tools ausfindig machen und das Gerät mit dieser IP-Adresse direkt erreichen.
	- Einen Rechner mit Terminalprogramm über die serielle Konfigurationsschnittstelle an das Gerät anschließen.

#### **Login**

Wenn Sie beim Zugriff auf das Gerät zur Eingabe von Benutzername und Kennwort aufgefordert werden, tragen Sie Ihre persönlichen Werte in die entsprechenden Felder der Eingabemaske ein. Achten Sie dabei auf Groß- und Kleinschreibung.

Falls Sie den allgemeinen Konfigurationszugang verwenden, tragen Sie nur das entsprechende Kennwort ein. Das Feld Benutzername bleibt in diesem Fall leer.

 Der Login-Dialog bietet alternativ einen Link für eine verschlüsselte Verbindung über HTTPS. Nutzen Sie nach Möglichkeit immer die HTTPS-Verbindung mit erhöhter Sicherheit.

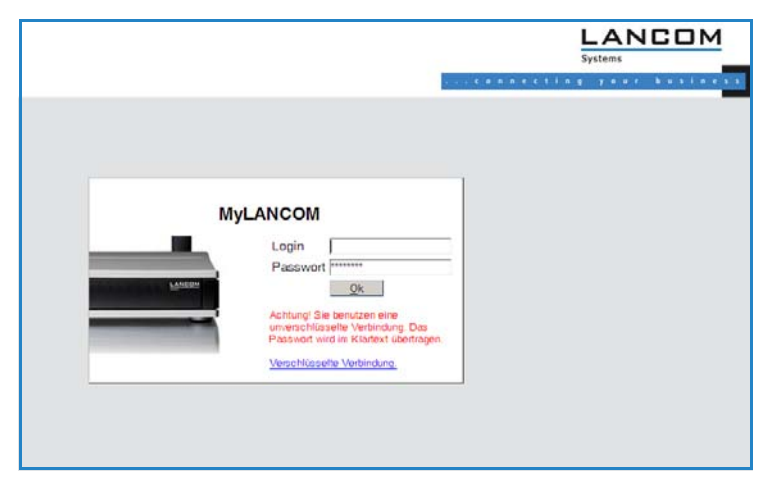

#### **Setup Wizards**

Mit den Setup-Wizards können Sie schnell und komfortabel die häufigsten Einstellungen für ein Gerät vornehmen. Wählen Sie dazu den gewünschten Assistenten aus und geben Sie auf den folgenden Seiten die benötigten Daten ein.

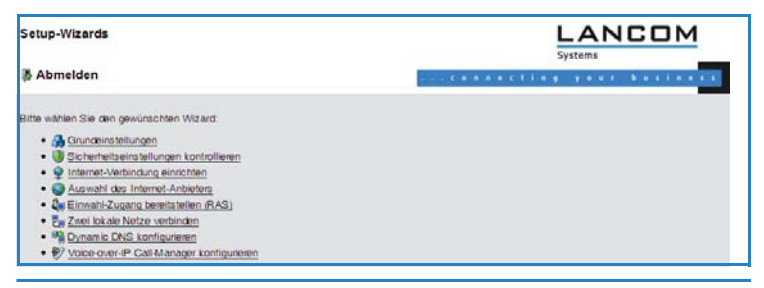

 Die Einstellungen werden erst dann in das Gerät gespeichert, wenn Sie die Eingaben auf der letzten Seite des Assistenten bestätigen.
■ Kapitel 3: Grundkonfiguration

# **3.4 TCP/IP-Einstellungen an den Arbeitsplatz-PCs**

Bei TCP/IP-Netzwerken ist die korrekte Adressierung aller Geräte im LAN außerordentlich wichtig. Ferner sollten alle Rechner die IP-Adressen von zwei zentralen Stellen im LAN kennen:

- Standard-Gateway erhält alle Pakete, die nicht an Rechner im lokalen Netz adressiert sind
- DNS-Server übersetzt einen Netzwerk- oder Rechnernamen in eine konkrete IP-Adresse.

Der Access Point kann sowohl die Funktionen eines Standard-Gateways als auch die eines DNS-Servers übernehmen. Außerdem kann er als DHCP-Server allen Rechnern im LAN automatisch eine korrekte IP-Adresse zuweisen.

Die korrekte TCP/IP-Konfiguration der PC im LAN hängt entscheidend davon ab, nach welcher Methode im LAN die IP-Adressen vergeben werden:

### $\blacksquare$  **IP-Adressvergabe über ein LANCOM**

In dieser Betriebsart weist ein LANCOM den PCs im LAN und WLAN (bei Geräten mit Funkmodul) nicht nur eine IP-Adresse zu, sondern übermittelt per DHCP auch seine eigene IP-Adresse als Standard-Gateway und DNS-Server. Die PCs sind deshalb so einzustellen, dass sie ihre eigene IP-Adresse, ebenso wie die IP-Adressen von Standard-Gateway und DNS-Server automatisch (über DHCP) beziehen.

### **■ IP-Adressvergabe über einen separaten DHCP-Server**

Die Arbeitsplatz-PCs sind so einzustellen, dass sie ihre eigene IP-Adresse, ebenso wie die IP-Adressen von Standard-Gateway und DNS-Server automatisch (über DHCP) beziehen. Auf dem DHCP-Server ist die IP-Adresse des LANCOMs so zu hinterlegen, dass der DHCP-Server sie an die PCs im LAN als Standard-Gateway übermittelt. Außerdem sollte der DHCP-Server den LANCOM als DNS-Server angeben.

### - **Manuelle Zuweisung der IP-Adressen**

Werden die IP-Adressen im Netzwerk statisch vergeben, so sind bei jedem PC im LAN die IP-Adresse des LANCOMs als Standard-Gateway und als DNS-Server in der TCP/IP-Konfiguration einzustellen.

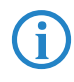

Weitere Informationen und Hilfe zu den TCP/IP-Einstellungen Ihres<br>Access Points finden Sie im Referenzhandbuch. Bei der Netzwerkkonfiguration der Arbeitsplatzrechner hilft Ihnen die Dokumentation des installierten Betriebssystems weiter.

# **4 Sicherheits-Einstellungen**

Ihr LANCOM verfügt über zahlreiche Sicherheitsfunktionen. In diesem Kapitel finden Sie alle Informationen, die Sie für eine optimale Absicherung des Gerätes benötigen.

Die Konfiguration der Sicherheitseinstellungen können Sie sehr<br>
schnell und komfortabel mit dem Sicherheits-Assistenten von LANconfig oder WEBconfig vornehmen.

# **4.1 Sicherheit im Funk-LAN**

Bei der Betrachtung von Funk-LANs entstehen oft erhebliche Sicherheitsbedenken. Vielfach wird angenommen, ein Datenmissbrauch der über Funk übertragenen Daten sei verhältnismäßig einfach.

Funk-LAN-Geräte von LANCOM Systems erlauben den Einsatz moderner Sicherungstechnologien:

- Verschlüsselung des Datentransfers mit WPA2 mit AES-Verschlüsselung
- **802.1x / EAP**
- **E** LANCOM Enhanced Passphrase Security (LEPS)
- Zugangskontrolle über MAC-Adresse
- **DECORDITY Optionales IPSec-over-WLAN VPN**

# **4.1.1 Verschlüsselung des Datentransfers**

Der Verschlüsselung des Datentransfers kommt bei Funk-LANs eine besondere Rolle zu. Für den Funktransfer nach IEEE 802.11 gibt es die ergänzenden Verschlüsselungsstandards 802.11i/WPA und WEP. Ziel dieser Verschlüsselungsverfahren ist, das Sicherheitsniveau kabelgebundener LANs auch im Funk-LAN zu gewährleisten.

 LANCOM Systems empfiehlt für den Passphrase-Betrieb den Einsatz von 802.11i (WPA2) in Verbindung mit AES als sicherste Passphrase-Variante. Der Schlüssel sollte zufällig aus einem großen Zeichenbereich gewählt und möglichst lang (32 bis 63 Zeichen) sein. Hiermit können Wörterbuchattacken vermieden werden.

■ Verschlüsseln Sie die im WLAN übertragenen Daten. Aktivieren Sie dazu die maximal mögliche Verschlüsselung (802.11i mit AES, TKIP oder WEP)

und tragen Sie entsprechenden Schlüssel bzw. Passphrases im Access Point und in den WLAN-Clients ein.

- Die Passphrases für 802.11i oder WPA müssen nicht so häufig gewechselt werden, da bereits regelmäßig im Betrieb neue Schlüssel pro Verbindung verwendet werden. Nicht nur deswegen ist die Verschlüsselung per 802.11i/AES oder WPA/TKIP wesentlich sicherer als das veraltete WEP-Verfahren. Falls Sie aus Gründen der Kompatibilität zu älteren WLAN-Clients WEP verwenden, ändern Sie regelmäßig die WEP-Schlüssel in Ihrem Access Point.
- Falls es sich bei den übertragenen Daten um extrem sicherheitsrelevante Informationen handelt, können Sie zusätzlich zur besseren Authentifizierung der Clients das 802.1x-Verfahren aktivieren ('802.1x / EAP' →Seite 38) oder aber eine zusätzliche Verschlüsselung der WLAN-Verbindung einrichten, wie sie auch für VPN-Tunnel verwendet wird ('IPSecover-WLAN' →Seite 39). In Sonderfällen ist auch eine Kombination dieser beiden Mechanismen möglich.

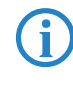

Detaillierte Informationen zur WLAN-Sicherheit und zu den verwen-<br>deten Verschlüsselungsmethoden finden Sie im LCOS Referenzhandbuch.

### **4.1.2 802.1x / EAP**

Der internationale Industrie-Standard IEEE 802.1x und das **E**xtensible **A**uthentication **P**rotocol (EAP) ermöglichen Access Points die Durchführung einer zuverlässigen und sicheren Zugangskontrolle. Die Zugangsdaten können zentral auf einem RADIUS-Server (integrierter RADIUS/EAP-Server im Access Point oder externer RADIUS/EAP-Server) verwaltet und von dem Access Point bei Bedarf von dort abgerufen werden. Das dynamisch erzeugte und kryptografisch sichere Schlüsselmaterial für 802.11i (WPA1/2) ersetzt dabei die manuelle Schlüsselverwaltung.

Seit Windows XP ist die IEEE-802.1x-Technologie bereits fest integriert. Für andere Betriebssysteme existiert Client-Software. Die Treiber der LANCOM AirLancer-Funkkarten verfügen über einen integrierten 802.1x Client.

### **4.1.3 LANCOM Enhanced Passphrase Security**

Mit LEPS (**L**ANCOM **E**nhanced **P**assphrase **S**ecurity) hat LANCOM Systems ein effizientes Verfahren entwickelt, das die einfache Konfigurierbarkeit von IEEE 802.11i mit Passphrase nutzt und dabei die möglichen Fehlerquellen beim Verteilen der Passphrase vermeidet. Bei LEPS wird jeder MAC-Adresse in einer

zusätzlichen Spalte der ACL eine individuelle Passphrase zugeordnet – eine beliebige Folge aus 4 bis 64 ASCII-Zeichen. Nur die Verbindung von Passphrase und MAC-Adresse erlaubt die Anmeldung am Access Point und die anschließende Verschlüsselung per IEEE 802.11i oder WPA.

LEPS kann sowohl lokal im Gerät genutzt werden als auch mit Hilfe eines RADIUS-Servers zentral verwaltet werden und funktioniert mit sämtlichen am Markt befindlichen WLAN-Client-Adaptern, ohne dass dort eine Änderung stattfinden muss. Da LEPS ausschließlich im Access Point konfiguriert wird, ist jederzeit die volle Kompatibilität zu Fremdprodukten gegeben.

Ein weiterer Sicherheitsaspekt: Mit LEPS können auch einzelne Point-to-Point-Strecken (P2P) mit einer individuellen Passphrase abgesichert werden. Wenn bei einer P2P-Installationen ein Access Point entwendet wird und dadurch Passphrase und MAC-Adresse bekannt werden, sind alle anderen per LEPS abgesicherten WLAN-Strecken weiterhin geschützt, insbesondere wenn die ACL auf einem RADIUS-Server abgelegt ist.

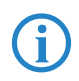

Gastzugang mit LEPS: LEPS kann auch zur Einrichtung eines Gast-<br>Zugangs verwendet werden. Dabei werden alle Benutzer des internen WLAN-Netzes mit individuellen Passphrases ausgestattet. Für Gäste steht eine eigene SSID mit einer globalen Passphrase zur Verfügung. Um Mißbrauch zu verhindern, kann die globale Passphrase regelmäßig – z. B. alle paar Tage – geändert werden.

# **4.1.4 Zugangskontrolle über MAC-Adresse**

Jedes Netzwerkgerät verfügt über eine unverwechselbare Identifizierungsnummer. Diese Identifizierungsnummer wird als MAC-Adresse (**M**edia **A**ccess **C**ontrol) bezeichnet und ist weltweit einmalig.

Die MAC-Adresse ist fest in die Hardware einprogrammiert. Auf einem Funk-LAN-Gerät von LANCOM Systems finden Sie die MAC-Adresse auf dem Gehäuse.

Der Zugriff auf ein Infrastruktur-Netzwerk kann unter Angabe von MAC-Adressen auf bestimmte Funk-LAN-Geräte beschränkt werden. Dazu gibt es in den Access Points Filter-Listen (ACL = Access Control List), in denen die zugriffsberechtigten MAC-Adressen hinterlegt werden können.

# **4.1.5 IPSec-over-WLAN**

Mittels IPSec-over-WLAN kann zusätzlich zu den bereits vorgestellten Sicherheitsmechanismen ein Funknetzwerk optimal abgesichert werden. Hierzu sind

eine Basisstation mit VPN-Unterstützung und der LANCOM Advanced VPN Client erforderlich, welcher unter den Betriebssystemen Windows 2000, XP und Vista™ arbeitet. Für andere Betriebssysteme existiert Clientsoftware von Fremdherstellern.

# **4.2 Tipps für den richtigen Umgang mit Schlüsseln und Passphrases**

Mit der Einhaltung einiger wichtiger Regeln im Umgang mit Schlüsseln erhöhen Sie die Sicherheit von Verschlüsselungsverfahren erheblich.

### ■ Halten Sie Schlüssel so geheim wie möglich.

Notieren Sie niemals einen Schlüssel. Beliebt, aber völlig ungeeignet sind beispielsweise: Notizbücher, Brieftaschen und Textdateien im Computer. Verraten Sie einen Schlüssel nicht unnötig weiter.

#### **■ Wählen Sie einen zufälligen Schlüssel.**

Verwenden Sie zufällige, lange Buchstaben- und Ziffernfolgen (min. 32 bis zu den maximal möglichen 63 Zeichen). Schlüssel aus dem allgemeinen Sprachgebrauch sind unsicher.

■ Wechseln Sie einen Schlüssel sofort bei Verdacht.

Wenn ein Mitarbeiter mit Zugriff auf einen Schlüssel Ihr Unternehmen verlässt, wird es höchste Zeit, den Schlüssel des Funk-LANs zu wechseln. Der Schlüssel sollte auch bei geringstem Verdacht einer undichten Stelle erneuert werden.

### ■ LEPS verhindert die globale Verbreitung von Passphrases.

Nutzen Sie deswegen LEPS, um eine individuelle Passphrase nutzen zu können.

# **4.3 Der Sicherheits-Assistent**

Der Zugriff auf die Konfiguration des Geräts erlaubt nicht nur das Auslesen kritischer Informationen (z. B. WPA-Schlüssel, Internet-Kennwort). Vielmehr können auch die Einstellungen der Sicherheitsfunktionen (z.B. Firewall) nach Belieben geändert werden. Dadurch bringt der unbefugte Konfigurationszugriff nicht nur das einzelne Gerät, sondern das gesamte Netzwerk in große Gefahr.

Ihr LANCOM verfügt über einen Kennwortschutz für den Konfigurationszugang. Dieser wird schon während der Grundkonfiguration durch Angabe eines Kennwortes aktiviert.

Das Gerät sperrt den Konfigurationszugang automatisch für eine festgelegte Dauer, wenn eine bestimmte Anzahl von Anmelde-Fehlversuchen festgestellt wird. Sowohl die kritische Anzahl Fehlversuche als auch die Dauer der Sperre lassen sich modifizieren. Standardmäßig sperrt das Gerät nach dem fünften Fehlerversuch für eine Dauer von fünf Minuten.

Neben diesen grundlegenden Einstellungen prüfen Sie mit dem Sicherheitsassistenten auch die Sicherheitseinstellungen für das Funknetzwerk, sofern Ihr Gerät über eine WLAN-Schnittstelle verfügt.

# **4.3.1 Assistent für LANconfig**

 Markieren Sie Ihren LANCOM im Auswahlfenster. Wählen Sie aus der Befehlsleiste den Punkt **Extras Setup Assistent**.

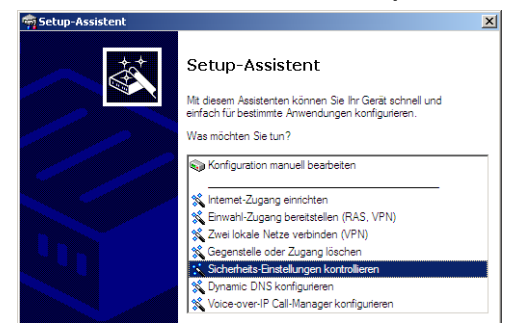

- Wählen Sie im Auswahlmenü den Setup-Assistenten **Sicherheitseinstellungen kontrollieren** und bestätigen Sie die Auswahl mit **Weiter**.
- In den folgenden Fenstern stellen Sie das Passwort ein und wählen die zulässigen Protokolle für den Konfigurationszugriff von lokalen und entfernten Netzwerken aus.
- In einem weiteren Schritt werden die Parameter der Konfigurationssperre wie Anzahl der Fehllogins und Dauer der Sperre eingestellt.
- Bei Geräten mit WLAN-Schnittstelle haben Sie nun die Möglichkeit, die Sicherheitsparameter für das Funknetzwerk einzustellen. Dazu gehören der Name des Funknetzwerks, die Closed-Network-Funktion und die Verschlüsselung mit 802.11i/WPA oder WEP. Bei einem Gerät mit der Option für eine zweite WLAN-Schnittstelle können Sie diese Parameter für beide Funknetzwerke separat eingeben.
- Für die WLAN-Schnittstelle können Sie anschließend die Filterlisten für Stationen (ACL) und Protokolle definieren. Damit schränken Sie den

Datenaustausch zwischen dem drahtlosen Netzwerk und dem lokalen Netzwerk ein.

- Im Bereich der Firewall aktivieren Sie die Stateful-Inspection, das Ping-Blocking und den Stealth-Mode.
- Der Assistent informiert Sie sobald die Eingaben vollständig sind. Schließen Sie die Konfiguration mit **Fertig stellen** ab.

## **4.3.2 Assistent für WEBconfig**

Unter WEBconfig besteht die Möglichkeit, den Assistenten **Sicherheitseinstellungen** aufzurufen und die Einstellungen zu kontrollieren und zu ändern. Dabei werden die folgenden Werte bearbeitet:

- **EXTE:** Passwort für das Gerät
- zulässige Protokolle für den Konfigurationszugriff von lokalen und entfernten Netzwerken
- Parameter der Konfigurationssperre (Anzahl der Fehllogins und Dauer der Sperre)
- Sicherheitsparameter wie WLAN-Name, Closed-Network-Funktion, WPA-Passphrase, WEP-Schlüssel, ACL-Liste und Protokoll-Filter

# **4.4 Die Sicherheits-Checkliste**

In der folgenden Checkliste finden Profis alle wichtigen Sicherheitseinstellungen im Überblick. Die meisten Punkte dieser Checkliste sind in einfachen Konfigurationen unbedenklich. In solchen Fällen reichen die Sicherheitseinstellungen aus, die während der Grundkonfiguration oder mit dem Sicherheits-Assistenten gesetzt werden.

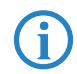

 Detaillierte Informationen zu den angesprochenen Sicherheitseinstellungen finden Sie im Referenzhandbuch.

### **■ Haben Sie das Funknetzwerk durch Verschlüsselung und Zugangskontrolllisten abgesichert?**

Mit Hilfe von 802.11i, WPA oder WEP verschlüsseln Sie die Daten im Funknetzwerk mit verschiedenen Verschlüsselungsmethoden wie AES, TKIP oder WEP. LANCOM Systems empfiehlt die stärkste mögliche Verschlüsselung mit 802.11i und AES. Wenn der eingesetzte WLAN Client Adapter diese nicht unterstützt, nutzen Sie TKIP oder zumindest WEP. Stellen Sie sicher, dass in Ihrem Gerät bei aktivierter Verschlüsselungs-Funk-

tion mindestens eine Passphrase oder ein WEP-Schlüssel eingetragen und zur Verwendung ausgewählt ist.

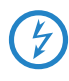

LANCOM Systems rät aus Sicherheitsgründen von der Verwendung<br>
von WEP ab! Setzen Sie WEP nur in begründeten Ausnahmefällen ein<br>
von der Sie Theodore (in die WEP Verschlüsselung nach Märlichkeit mit und ergänzen Sie die WEP-Verschlüsselung nach Möglichkeit mit anderen Schutzmechanismen!

Zur Kontrolle der Einstellungen wählen Sie in LANconfig im Konfigurationsbereich 'Wireless LAN' auf der Registerkarte '802.11i/WEP' die Verschlüsselungseinstellungen für die logischen WLAN-Interfaces aus.

Mit der Access Control List (ACL) gewähren oder untersagen Sie einzelnen Funk-LAN-Clients den Zugriff auf Ihr Funk-LAN. Die Festlegung erfolgt anhand der fest programmierten MAC-Adressen der Funk-Netzwerkkarten. Zur Kontrolle der Access Control List wählen Sie in LANconfig im Konfigurationsbereich 'WLAN-Sicherheit' die Registerkarte 'Stationen'.

Mit der LANCOM Enhanced Passphrase Security (LEPS) ordnen Sie jeder MAC-Adresse in einer zusätzlichen Spalte der ACL eine individuelle Passphrase zu – eine beliebige Folge aus 4 bis 64 ASCII-Zeichen. Nur die Verbindung von Passphrase und MAC-Adresse erlaubt die Anmeldung am Access Point und die anschließende Verschlüsselung per IEEE 802.11i oder WPA.

### **■ Haben Sie ein Kennwort für die Konfiguration vergeben?**

Die einfachste Möglichkeit zum Schutz der Konfiguration ist die Vereinbarung eines Kennworts. Solange Sie kein Kennwort vereinbart haben, kann jeder die Konfiguration des Gerätes verändern. Das Feld zur Eingabe des Kennworts finden Sie in LANconfig im Konfigurationsbereich 'Management' auf der Registerkarte 'Security'. Es ist insbesondere dann unerlässlich, ein Kennwort zur Konfiguration zu vergeben, wenn Sie die Fernkonfiguration erlauben wollen!

### ■ Haben Sie die Fernkonfiguration zugelassen?

Wenn Sie die Fernkonfiguration nicht benötigen, so schalten Sie sie ab. Wenn Sie die Fernkonfiguration benötigen, so vergeben Sie unbedingt einen Kennwortschutz für die Konfiguration (siehe vorhergehender Abschnitt). Das Feld zur Abschaltung der Fernkonfiguration finden Sie ebenfalls in LANconfig im Konfigurationsbereich 'Management' auf der Registerkarte 'Security'. Wählen Sie hier unter 'Zugriffsrechte - von entfernten Netzen' für alle Konfigurationsarten die Option 'nicht erlaubt'.

#### ■ Haben Sie die Konfiguration vom Funk-Netzwerk aus zugelassen?

Wenn Sie die Konfiguration vom Funk-Netzwerk aus nicht benötigen, so schalten Sie sie ab. Das Feld zur Abschaltung der Konfiguration vom Funk-Netzwerk aus finden Sie ebenfalls in LANconfig im Konfigurationsbereich 'Management' auf der Registerkarte 'Admin'. Wählen Sie hier unter 'Zugriffsrechte - Vom Wireless LAN' für alle Konfigurationsarten die Option 'nicht erlaubt'.

**■ Haben Sie die SNMP-Konfiguration mit einem Kennwort versehen?** Schützen Sie auch die SNMP-Konfiguration mit einem Kennwort. Das Feld zum Schutz der SNMP-Konfiguration mit einem Kennwort finden Sie ebenfalls in LANconfig im Konfigurationsbereich 'Management' auf der Registerkarte 'Security'.

#### ■ Haben Sie die Firewall aktiviert?

Die Stateful-Inspection Firewall der LANCOM-Geräte sorgt dafür, dass Ihr lokales Netzwerk von außen nicht angegriffen werden kann. Die Firewall können Sie in LANconfig unter 'Firewall/Qos' auf der Registerkarte 'Allgemein' einschalten.

 Beachten Sie, dass alle Sicherheitsaspekte der Firewall (inkl. IP-Masquerading, Port-Filter und Zugriffs-Liste) nur für Datenverbindungen aktiv sind, die über den IP-Router geführt werden. Direkte Datenverbindungen über die Bridge werden nicht von der Firewall geschützt!

#### ■ Verwenden Sie eine 'Deny-All' Firewall-Strategie?

Für maximale Sicherheit und Kontrolle unterbinden Sie zunächst jeglichen Datentransfer durch die Firewall. Nur die Verbindungen, die explizit gestattet sein sollen, sind in die Firewall einzutragen. Damit wird 'Trojanern' und bestimmten E-Mail-Viren der Kommunikations-Rückweg entzogen. Die Firewall-Regeln finden Sie in LANconfig unter 'Firewall/QoS' auf der Registerkarte 'Regeln' zusammengefasst. Eine Anleitung dazu findet sich im Referenzhandbuch.

#### ■ Haben Sie IP-Masquerading aktiviert?

IP-Masquerading heißt das Versteck für alle lokalen Rechner beim Zugang ins Internet. Dabei wird nur das Router-Modul des Geräts mit seiner IP-Adresse im Internet bekannt gemacht. Die IP-Adresse kann fest vergeben sein oder vom Provider dynamisch zugewiesen werden. Die Rechner im LAN nutzen den Router dann als Gateway und können selbst nicht erkannt werden. Der Router trennt Internet und Intranet wie eine Wand.

Die Verwendung von IP-Masquerading wird für jede Route in der Routing-Tabelle einzeln festgelegt. Die Routing-Tabelle finden Sie in LANconfig im Konfigurationsbereich 'IP-Router' auf der Registerkarte 'Routing'.

### **■ Haben Sie kritische Ports über Filter geschlossen?**

Die Firewall-Filter des LANCOMs bieten Filterfunktionen für einzelne Rechner oder ganze Netze. Es ist möglich, Quell- und Ziel-Filter für einzelne Ports oder auch Portbereiche aufzusetzen. Zudem können einzelne Protokolle oder beliebige Protokollkombinationen (TCP/UDP/ICMP) gefiltert werden. Besonders komfortabel ist die Einrichtung der Filter mit Hilfe von LANconfig. Unter 'Firewall/QoS' finden Sie die Karteikarte 'Regeln', mit deren Hilfe Filterregeln definiert und verändert werden können.

### ■ Haben Sie bestimmte Stationen von dem Zugriff auf das Gerät aus**geschlossen?**

Mit einer speziellen Filter-Liste kann der Zugriff auf die internen Funktionen der Geräte über TCP/IP eingeschränkt werden. Mit den internen Funktionen werden hierbei Konfigurationssitzungen über LANconfig, WEBconfig, Telnet oder TFTP bezeichnet. Standardmäßig enthält diese Tabelle keine Einträge, damit kann also von Rechnern mit beliebigen IP-Adressen aus über TCP/IP mit Telnet oder TFTP ein Zugriff auf das Gerät gestartet werden. Mit dem ersten Eintrag einer IP-Adresse sowie der zugehörigen Netzmaske wird der Filter aktiviert, und nur noch die in diesem Eintrag enthaltenen IP-Adressen werden berechtigt, die internen Funktionen zu nutzen. Mit weiteren Einträgen kann der Kreis der Berechtigten erweitert werden. Die Filter-Einträge können sowohl einzelne Rechner als auch ganze Netze bezeichnen. Die Zugangsliste finden Sie in LANconfig im Konfigurationsbereich 'TCP/IP' auf der Registerkarte 'Allgemein'.

### ■ Lagern Sie Ihre abgespeicherte LANCOM-Konfiguration an einem **sicheren Ort?**

Schützen Sie abgespeicherte Konfigurationen an einem sicheren Ort vor unberechtigtem Zugriff. Eine abgespeicherte Konfiguration könnte sonst von einer unberechtigten Person in ein anderes Gerät geladen werden, wodurch z. B. Ihre Internet-Zugänge auf Ihre Kosten benutzt werden können.

### ■ Haben Sie für besonders sensiblen Datenaustausch auf dem Funk**netzwerk die Funktionen von IEEE-802.1x eingerichtet?**

Wenn Sie auf Ihrem Funk-LAN besonders sensible Daten austauschen, können Sie zur weiteren Absicherung die IEEE-802.1x-Technologie verwenden. Um die IEEE-802.1x-Einstellungen zu kontrollieren oder zu aktivieren, wählen Sie in LANconfig den Konfigurationsbereich '802.1x'.

■ Haben Sie die Möglichkeiten zum Schutz der WAN-Zugänge bei **einem Diebstahl des Gerätes aktiviert?**

Nach einem Diebstahl kann ein Gerät theoretisch von Unbefugten an einem anderen Ort betrieben werden. Auch bei einer passwortgeschützten Geräte-Konfiguration könnten so die im Gerät konfigurierten RAS-Zugänge, LAN-Kopplungen oder VPN-Verbindungen unerlaubt genutzt werden, ein Dieb könnte sich Zugang zu geschützten Netzwerken verschaffen.

Der Betrieb des Gerätes kann jedoch mit verschiedenen Mitteln so geschützt werden, dass es nach dem Wiedereinschalten oder beim Einschalten an einem anderen Ort nicht mehr verwendet werden kann.

Mit den Funktionen des Scripting kann die gesamte Konfiguration des Gerätes nur im RAM gespeichert werden, der beim Booten des Gerätes gelöscht wird. Die Konfiguration wird dabei gezielt nicht in den bootresistenten Flash-Speicher geschrieben. Mit dem Trennen von der Stromversorgung und dem Aufstellen an einem anderen Ort wird damit die gesamte Konfiguration des Gerätes gelöscht (weitere Informationen finden Sie im Referenzhandbuch).

**■ Haben Sie den Reset-Taster gegen das unbeabsichtigte Zurücksetzen der Konfiguration gesichert?**

Manche Geräte können nicht unter Verschluss aufgestellt werden. Hier besteht die Gefahr, dass die Konfiguration versehentlich gelöscht wird, wenn ein Mitarbeiter den Reset-Taster zu lange gedrückt hält. Mit einer entsprechenden Einstellung kann das Verhalten des Reset-Buttons gesteuert werden, der Reset-Taster wird dann entweder ignoriert oder es wird nur ein Neustart ausgelöst, unabhängig von der gedrückten Dauer.

# **5 Erweiterte WLAN-Konfiguration**

Zur WLAN-Konfiguration der LANCOM Access Points stehen Ihnen komfortable Installations-Assistenten zur Verfügung.

Die Einstellungen betreffen sowohl allgemeine, übergreifende Parameter als auch die jeweiligen Einstellungen einer oder mehrerer logischer WLAN-Netzwerke (WLAN-Funkzellen oder SSIDs).

# **5.1 WLAN-Konfiguration mit dem Assistenten von LANconfig**

Zur WLAN-Konfiguration der LANCOM Access Points stehen Ihnen komfortable Installations-Assistenten zur Verfügung.

Die Einstellungen betreffen sowohl allgemeine, übergreifende Parameter als auch die jeweiligen Einstellungen einer oder mehrerer logischer WLAN-Netzwerke (WLAN-Funkzellen oder SSIDs).

 Markieren Sie Ihren LANCOM Access Point im Auswahlfenster von LANconfig. Wählen Sie aus der Befehlsleiste den Punkt Extras > Setup **Assistent**.

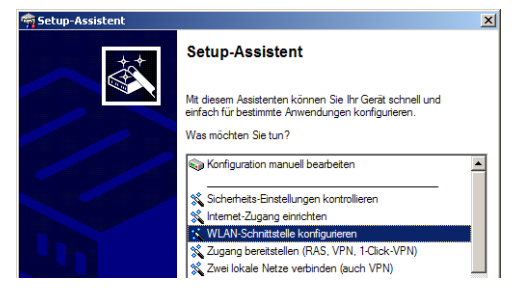

- Wählen Sie im Auswahlmenü den Setup-Assistenten **WLAN-Schnittstelle konfigurieren** und bestätigen Sie die Auswahl mit **Weiter**.
- Nehmen Sie mit Hilfe des Assistenten die gewünschten Einstellungen vor wie in den folgenden Abschnitten beschrieben.

### **Ländereinstellungen**

Der Betrieb von WLAN-Karten ist international nicht einheitlich geregelt. Die Verwendung von bestimmten Funkkanälen ist z. B. in manchen Ländern nicht erlaubt. Um den Betrieb der LANCOM Access Points auf die in dem jeweiligen Land zulässigen Parameter zu begrenzen, wird für alle physikalischen WLAN-

Interfaces gemeinsam das Land eingestellt, in dem der Access Point betrieben wird.

### **Betriebsart der WLAN-Module**

Die WLAN-Module können in verschiedenen Betriebsarten genutzt werden:

- Als Basisstation (Access Point-Modus) stellt das Gerät für die WLAN-Clients die Verbindung zu einem kabelgebundenen LAN her. Parallel dazu sind Punkt-zu-Punkt-Verbindungen möglich.
- Auch im Managed-Modus binden die Access Points WLAN-Clients in das Netzwerk ein – in dieser Betriebsart sind die Geräte allerdings Teilnehmer in einer WLAN-Infrastruktur, die von einem zentralen WLAN-Controller konfiguriert wird. In dieser Betriebsart ist keine weitere WLAN-Konfiguration erforderlich, alle WLAN-Parameter werden vom WLAN-Controller übermittelt.
- Als Client sucht das Gerät selbst die Verbindung zu einem anderen Access Point und versucht sich in einem Funknetzwerk anzumelden. In diesem Fall dient das Gerät also z. B. dazu, ein kabelgebundenes Gerät über eine Funkstrecke an eine Basisstation anzubinden. In dieser Betriebsart sind parallele Punkt-zu-Punkt-Verbindungen **nicht** möglich.

Weitere Informationen finden Sie im Abschnitt → Client-Modus.

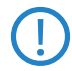

Bei Geräten mit zwei WLAN-Modulen kann die Betriebsart für jedes<br>Modul separat festgelegt werden, d.h. das eine WLAN-Modul kann<br>im Managed Modus, ein anderes a Buch autoriser Assess Britt im Managed-Modus, ein anderes z. B. als autarker Access Point betrieben werden.

#### **Physikalische WLAN-Einstellungen**

Neben dem verwendeten Funkkanal können Sie bei den physikalischen WLAN-Einstellungen Optionen wie die Bündelung von WLAN-Paketen (TX-Burst), die Hardwarekompression oder die Nutzung von QoS nach 802.11e aktivieren. Außerdem nehmen Sie hier die Einstellungen für das Diversity-Verhalten vor.

### **Logische WLAN-Netzwerke**

Jedes WLAN-Modul kann bis zu acht logische WLAN-Netzwerke aufspannen, in dem sich mobile WLAN-Clients anmelden können. Zur Konfiguration eines logischen WLAN-Netzwerks werden die folgenden Parameter abgefragt:

**Der Netzwerkname (SSID)** 

- **Dream** Offenes oder geschlossenes Funk-LAN
- **Name Verschlüsselungseinstellungen**
- **NAC-Filter**
- **Client-Bridge-Betrieb**
- **E** Filtereinstellungen

### **Punkt-zu-Punkt-Einstellungen**

Bei der Konfiguration der P2P-Verbindungen wird neben der Betriebsart auch der Stationsname eingestellt, über den die Access Points eine Verbindung aufbauen können. Außerdem wird hier die Position als "Master" oder "Slave" festgelegt.

Neben den Einstellungen für den Access Point selbst wird auch definiert, zu welcher Gegenstelle der Access Point über die P2P-Verbindung Kontakt aufnehmen kann.

Weitere Informationen finden Sie im Abschnitt - Punkt-zu-Punkt-Verbindungen.

# **5.2 Konfiguration der Punkt-zu-Punkt-Verbindungen**

LANCOM Access Points können nicht nur als zentrale Station in einem Funknetzwerk arbeiten, sie können im Punkt-zu-Punkt-Betrieb auch Funkstrecken über größere Distanzen bilden. So können z. B. zwei Netzwerke über mehrere Kilometer hinweg sicher verbunden werden – ohne direkte Verkabelungen oder teure Standleitungen.

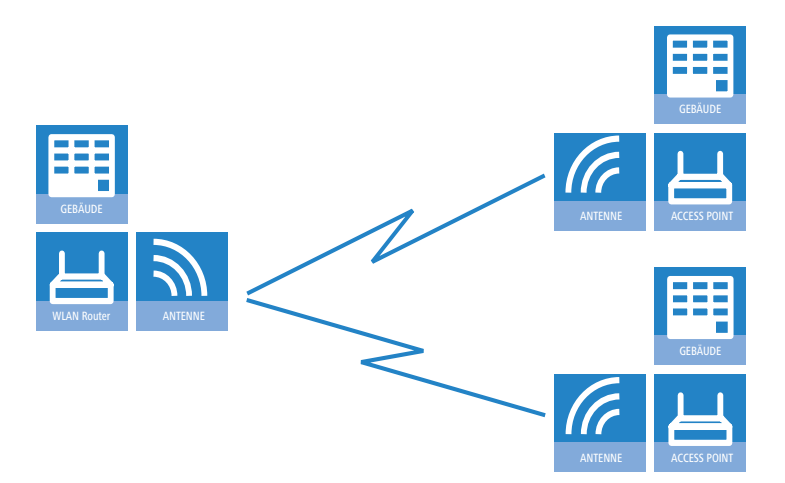

Dieses Kapitel stellt die Grundlagen zur Auslegung von Point-to-Point-Strecken vor und gibt Hinweise zur Ausrichtung der Antennen.

# **5.2.1 Geometrische Auslegung von Outdoor-Funknetz-Strecken**

Bei der Auslegung der Funkstrecken sind im Wesentlichen folgende Fragen zu beantworten:

- Welche Antennen müssen für die gewünschte Anwendung eingesetzt werden?
- Wie müssen die Antennen positioniert werden, um eine einwandfreie Verbindung herzustellen?
- Welche Leistungen müssen die eingesetzten Antennen aufweisen, um einen ausreichenden Datendurchsatz innerhalb der gesetzlichen Grenzen zu gewährleisten?

### **Auswahl der Antennen mit dem LANCOM Antennen-Kalkulator**

Zur Berechnung der Ausgangsleistungen in den Access Points und für eine erste Abschätzung der erreichbaren Distanzen und Datenraten können Sie den LANCOM Antennen-Kalkulator verwenden, den Sie zum Download auf unserer Webseite unter www.lancom.de finden.

Nach Auswahl der verwendeten Komponenten (Access Points, Antennen, Blitzschutz und Kabel) berechnet der Kalkulator neben Datenraten und Distanzen auch den Antennen-Gewinn, der in den Access Points eingestellt werden muss.

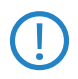

 Bitte beachten Sie, dass bei der Verwendung von 5 GHz-Antennen je nach Einsatzland zusätzliche Techniken wie die dynamische Frequenzwahl (Dynamic Frequency Selection – DFS) vorgeschrieben sein können. Der Betreiber der WLAN-Anlage ist für die Einhaltung der jeweils geltenden Vorschriften verantwortlich.

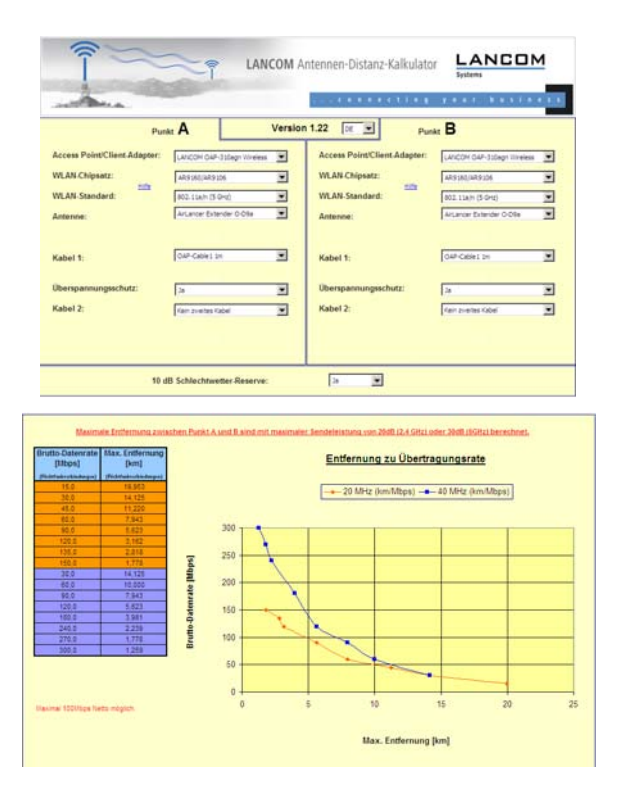

# **Positionierung der Antennen**

Die Antennen strahlen ihre Leistung nicht linear, sondern in einem modellabhängigen Winkel ab. Durch die kugelförmige Ausbreitung der Wellen kommt es in bestimmten Abständen von der direkten Verbindung zwischen Sender und Empfänger zur Verstärkung oder zu Auslöschungen der effektiven Leis-

tung. Die Bereiche, in denen sich die Wellen verstärken oder auslöschen, werden als Fresnel-Zonen bezeichnet.

 Der Schutz der verwendeten Komponenten vor den Folgen von Blitzeinschlag oder anderen elektrostatischen Vorgängen ist einer der wichtigsten Aspekte bei der Auslegung und Installation von WLAN-Systemen im Outdoor-Einsatz. Bitte beachten Sie die entsprechenden Hinweise zum  $\rightarrow$  Blitz- und Überspannungsschutz', da LANCOM Systems ansonsten keine Garantie für Schäden an den LANCOM- und AirLancer-Komponenten übernehmen kann!

> Informationen zur Installation von WLAN-Systemen im Outdoor-Einsatz finden Sie im 'LANCOM Outdoor Wireless Guide'.

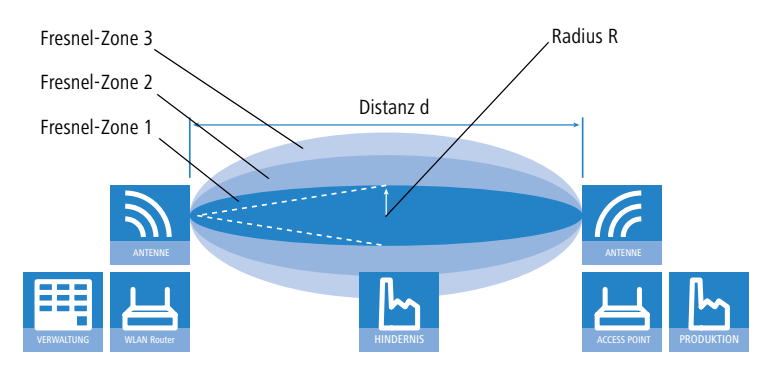

Um die von der Antenne abgestrahlte Leistung möglichst vollständig auf die empfangende Antenne abzubilden, muss die Fresnel-Zone 1 frei bleiben. Jedes störende Element, das in diese Zone hineinragt, beeinträchtigt die effektiv übertragene Leistung deutlich. Dabei schirmt das Objekt nicht nur einen Teil der Fresnel-Zone ab, sondern führt durch Reflexionen zusätzlich zu einer deutlichen Reduzierung der empfangenen Strahlung.

Der Radius (R) der Fresnel-Zone 1 berechnet sich bei gegebener Wellenlänge der Strahlung (λ) und der Distanz zwischen Sender und Empfänger (d) nach folgender Formel:

 $R = 0.5 * \sqrt{(\lambda * d)}$ 

Die Wellenlänge beträgt im 2,4 GHz-Band ca. 0,125 m, im 5 GHz-Band ca. 0,05 m.

**Beispiel:** Bei einer Distanz zwischen den beiden Antennen von 4 km ergibt sich im 2,4 GHz-Band der Radius der Fresnel-Zone 1 zu **11 m**, im 5 GHz-Band nur zu **7 m**.

Damit die Fresnel-Zone 1 frei und ungestört ist, müssen die Antennen das höchste Störobjekt um diesen Radius überragen. Die gesamte erforderliche Masthöhe (M) der Antennen ergibt sich nach folgendem Bild zu:

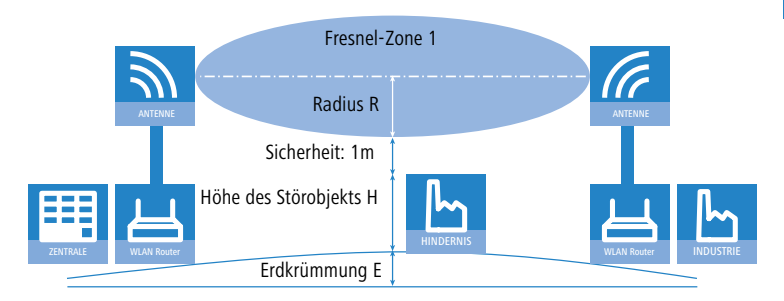

 $M = R + 1m + H + E$  (Erdkrümmung)

Die Höhe der Erdkrümmung (E) ergibt sich bei einer Distanz (d) zu  $E = d^2 * 0.0147$  – bei einer Distanz von 8 km also immerhin schon fast 1m!

**Beispiel:** Bei einer Distanz zwischen den beiden Antennen von 8 km ergibt sich im 2,4 GHz-Band die Masthöhe über dem höchsten Störobjekt von ca. **13 m**, im 5 GHz-Band zu **9 m**.

# **Antennen-Leistungen**

Die Leistungen der eingesetzten Antennen müssen so ausgelegt sein, dass eine ausreichende Datenübertragungsrate erreicht wird. Auf der anderen Seite dürfen die länderspezifischen gesetzlichen Vorgaben für die maximal abgestrahlten Leistungen nicht überschritten werden.

Die Berechnung der effektiven Leistungen führt dabei vom Funkmodul im sendenden Access Point bis zum Funkmodul im empfangenden Access Point. Dazwischen liegen dämpfende Elemente wie die Kabel, Steckverbindungen oder einfach die übertragende Luft und verstärkende Elemente wie die externen Antennen.

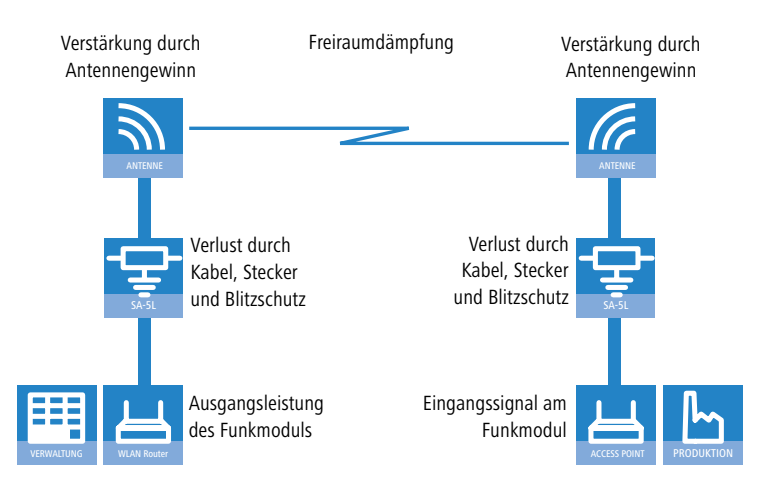

# **5.2.2 Ausrichten der Antennen für den P2P-Betrieb**

Beim Aufbau von P2P-Strecken kommt der genauen Ausrichtung der Antennen eine große Bedeutung zu. Je besser die empfangende Antenne in der "Ideallinie" der sendenden Antenne liegt, desto besser ist die tatsächliche Leistung und damit die nutzbare Bandbreite  $\bigcap$ . Liegt die empfangende Antenne jedoch deutlich neben dem idealen Bereich, sind erhebliche Leistungsverluste zu erwarten 2.

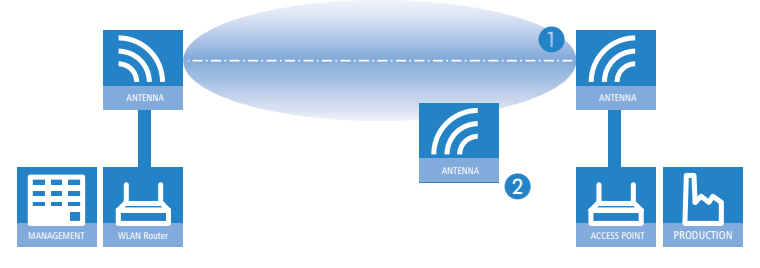

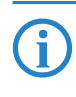

Weitere Informationen zur geometrischen Auslegung von Funkstre-<br>
cken und zur Ausrichtung der Antennen mit Hilfe der LANCOM-Software finden Sie im LCOS-Referenzhandbuch.

Um die Antennen möglichst gut ausrichten zu können, kann die aktuelle Signalqualität von P2P-Verbindungen über die LEDs des Gerätes oder im LANmonitor angezeigt werden.

Die Anzeige der Signalqualität über die LEDs muss für die physikalische WLAN-Schnittstelle aktiviert werden (LANconfig: **Wireless LAN Allgemein Physikalische WLAN-Einstellungen Betrieb**). Je schneller die LED blinkt, umso besser ist die Verbindung (eine Blinkfrequenz von 1 Hz steht für eine Signalqualität von 10 dB, eine Verdoppelung der Frequenz zeigt die jeweils doppelte Signalstärke).

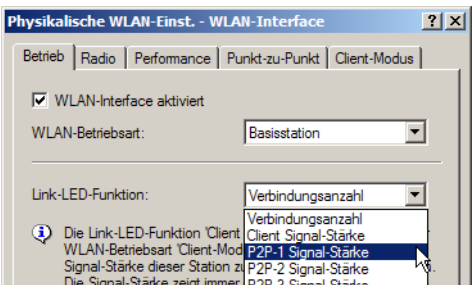

Im LANmonitor kann die Anzeige der Verbindungsqualität über das Kontext-Menü geöffnet werden. Ein Klick mit der rechten Maustaste auf den Eintrag 'Punkt-zu-Punkt' erlaubt den Aufruf 'Punkt-zu-Punkt WLAN-Antennen einrichten '

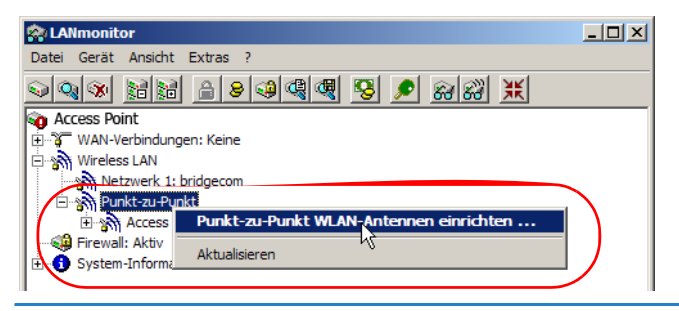

 Der Eintrag 'Punkt-zu-Punkt' ist im LANmonitor nur sichtbar, wenn in dem überwachten Gerät mindestens eine Basisstation als Gegenstelle für eine P2P-Verbindung eingerichtet ist (LANconfig: **Wireless LAN**   $\blacktriangleright$  **Allgemein**  $\blacktriangleright$  Physikalische WLAN-Einstellungen  $\blacktriangleright$  Punkt**zu-Punkt**).

Im Dialog zur Einrichtung der Punkt-zu-Punkt-Verbindung fragt der LANmonitor die Voraussetzungen für den P2P-Verbindungsaufbau ab:

- Ist die P2P-Strecke auf beiden Seiten konfiguriert (gegenüberliegende Basisstation mit MAC-Adresse oder Stations-Namen definiert)?

- Ist die Punkt-zu-Punkt-Betriebsart aktiviert?
- Welcher Access Point soll überwacht werden? Hier können alle im jeweiligen Gerät als P2P-Gegenstelle eingetragenen Basis-Stationen ausgewählt werden.
- Sind beide Antennen grob ausgerichtet? Die Verbindung über die P2P-Strecke sollte schon grundsätzlich funktionieren, bevor die Einrichtung mit Hilfe des LANmonitors gestartet wird.

Der P2P-Dialog zeigt nach dem Start der Signalüberwachung jeweils die absoluten Werte für die aktuelle Signalstärke sowie den Maximalwert seit dem Start der Messung. Zusätzlich wird der zeitliche Verlauf mit dem Maximalwert in einem Diagramm angezeigt.

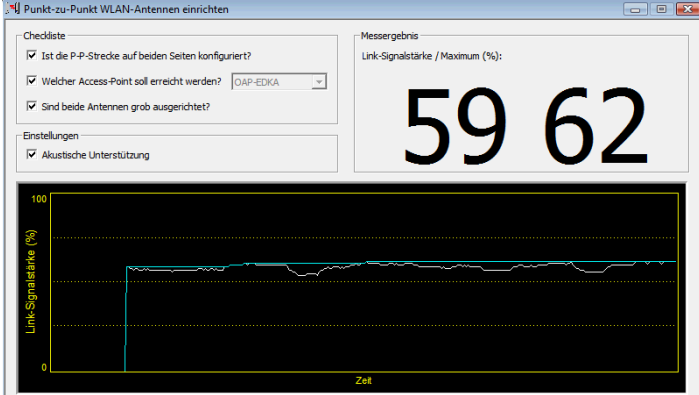

Bewegen Sie zunächst nur eine der beiden Antennen, bis Sie den Maximalwert erreicht haben. Stellen Sie dann die erste Antenne fest und bewegen Sie auch die zweite Antenne in die Position, bei der Sie die höchste Signalqualität erzielen.

### **5.2.3 Vermessung von Funkstrecken**

Nach der Planung und Einrichtung kann die Funkstrecke vermessen werden, um den tatsächlichen Datendurchsatz zu bestimmen. Weitere Informationen zu den verwendeten Tools und zum Mess-Aufbau finden Sie im LANCOM Techpaper "Performance von P2P-Verbindungen im Outdoor-Bereich" als Download auf [www.lancom.de.](http://www.lancom.de)

# **5.2.4 Punkt-zu-Punkt-Betriebsart aktivieren**

Das Verhalten eines Access Points beim Datenaustausch mit anderen Access Points wird in der "Punkt-zu-Punkt-Betriebsart" festgelegt:

- **Aus:** Der Access Point kann nur mit mobilen Clients kommunizieren
- **An:** Der Access Point kann mit anderen Basis-Stationen und mit mobilen Clients kommunizieren
- **Exklusiv:** Der Access Point kann nur mit anderen Basis-Stationen kommunizieren

Bei der automatischen Suche nach einem freien WLAN-Kanal kann es im 5 GHz-Band zu gleichzeitigen Sendeversuchen mehrerer Access Points kommen, die sich in der Folge gegenseitig nicht finden. Diese Pattsituation kann mit dem geeigneten "Kanalwahlverfahren" verhindert werden:

- **Master:** Dieser Access Point übernimmt die Führung bei der Auswahl eines freien WLAN-Kanals.
- **Slave:** Alle anderen Access Points suchen solange nach dem freien Kanal, bis sie einen sendenden Master gefunden haben.

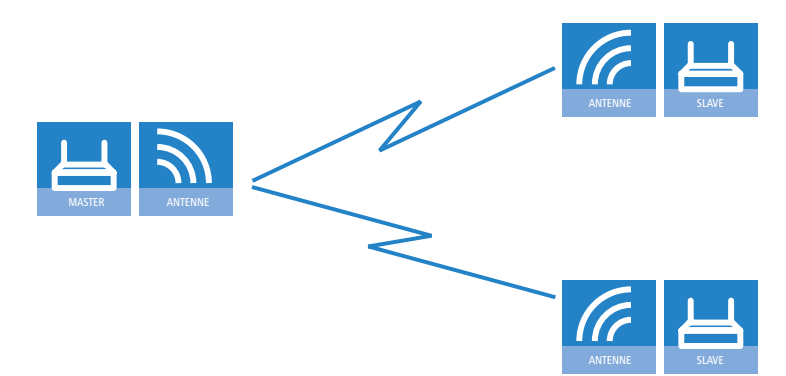

Es ist daher empfehlenswert, im 5 GHz-Band jeweils einen zentralen Access Point als 'Master' und alle anderen Punkt-zu-Punkt-Partner als 'Slave' zu konfigurieren. Auch im 2,4 GHz-Band bei aktivierter automatischer Kanalsuche erleichtert diese Einstellung den Aufbau von Punkt-zu-Punkt-Verbindungen.

 Für die Verschlüsselung von Punkt-zu-Punkt-Verbindungen mit 802.11i/WPA ist die korrekte Konfiguration der Kanalwahlverfahren zwingend erforderlich (ein Master als Authentication Server und ein Slave als Client).

### **5.2.5 Konfiguration der P2P-Verbindungen**

Bei der Konfiguration der Punkt-zu-Punkt-Verbindungen werden neben der Punkt-zu-Punkt-Betriebsart und dem Kanalwahlverfahren die MAC-Adressen oder die Stationsnamen der Gegenstellen eingetragen.

Bei der Konfiguration mit LANconfig finden Sie die Einstellungen für die P2P-Verbindungen im Konfigurationsbereich 'Interfaces' auf der Registerkarte 'Wireless LAN'.

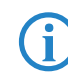

 Die Konfiguration der P2P-Verbindungen kann auch mit dem WLAN-Assistenten von LANconfig erfolgen.

- Öffnen Sie mit der Schaltfläche **Physikalische WLAN-Einst.** die Optionen für das entsprechende WLAN-Interface und wechseln Sie dort auf die Registerkarte 'Punkt-zu-Punkt'.
- Aktivieren Sie hier die geeignete Punkt-zu-Punkt-Betriebsart und stellen Sie als Kanalwahlverfahren entweder 'Master' oder 'Slave' ein. Wenn die Gegenstellen der P2P-Verbindungen über den Stationsnamen identifiziert werden sollen, tragen Sie einen eindeutigen Namen für diese WLAN-Station ein.

Bei Modellen mit mehreren WLAN-Modulen kann der Stationsname<br>
für jede physikalische WLAN-Schnittstelle separat eingetragen werden.

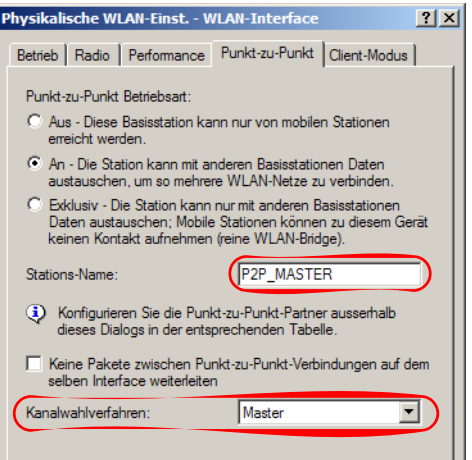

 Schließen Sie die physikalischen WLAN-Einstellungen und öffnen Sie die Liste der **Punkt-zu-Punkt-Partner**. Tragen Sie zu jeder der maximal sechs P2P-Verbindungen entweder die jeweiligen MAC-Adressen der WLAN-Karte auf der Gegenseite ein oder den Namen der entsprechenden WLAN-Station (je nach Wahl der Identifizierung).

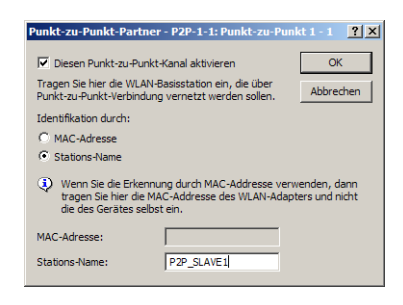

Bitte beachten Sie, hier nur die MAC-Adressen der WLAN-Karten auf<br>der anderen Seite der Verbindung einzutragen! Nicht die eigenen MAC-Adressen und nicht die MAC-Adressen von anderen Interfaces, die möglicherweise in den Basisstationen vorhanden sind.

Sie finden die WLAN-MAC-Adresse auf einem Aufkleber, der unterhalb des jeweiligen Antennenanschlusses angebracht ist. Verwenden Sie nur die als "WLAN-MAC" oder "MAC-ID" gekennzeichnete Zeichenkette. Bei den anderen ggf. angegebenen Adressen handelt es sich nicht um die WLAN-MAC-Adresse, sondern um die LAN-MAC-Adresse!

#### **Point-to-Point-Gegenstellen über Stationsnamen anbinden**

Bei der Konfiguration der Punkt-zu-Punkt-Verbindungen kann alternativ zu den MAC-Adressen auch der Stationsname der Gegenstellen verwendet werden.

Der Stationsname wird zunächst in den Punkt-zu-Punkt-Einstellungen der Wireless Router oder Access Points definiert.

- **E LANconfig: Wireless LAN > Allgemein > Physikalische WLAN-Einst. Punkt-zu-Punkt**
- WEBconfig: Setup ▶ Schnittstellen ▶ WLAN Interpoint-Einstellun**gen**

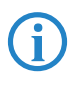

Bei Modellen mit mehreren WLAN-Modulen kann der Stationsname<br>
für jede physikalische WLAN-Schnittstelle separat eingetragen werden.

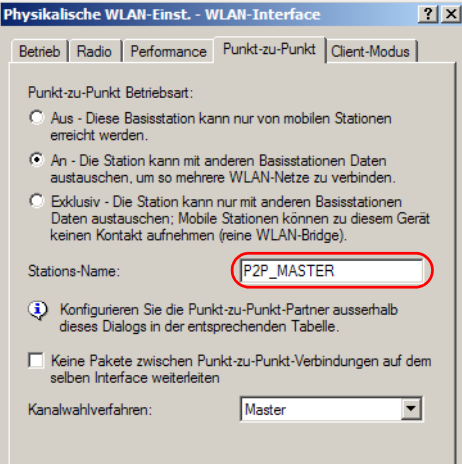

Bei der Konfiguration der Punkt-zu-Punkt-Verbindung wird dann die Identifikation durch Stationsnamen gewählt, dazu wird der Name der entsprechenden Station eingetragen.

- -LANconfig: **Wireless LAN Allgemein Punkt-zu-Punkt-Partner**
- WEBconfig: Setup ▶ Schnittstellen ▶ WLAN Interpoint-Gegenstel**len**

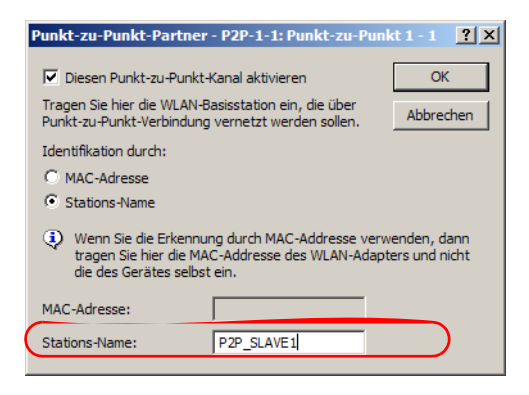

# **5.2.6 Access Points im Relais-Betrieb**

Access Points mit zwei Funkmodulen können Funkbrücken über mehrere Stationen hinweg aufbauen. Dabei wird jeweils ein WLAN-Modul als 'Master', das zweite als 'Slave' konfiguriert.

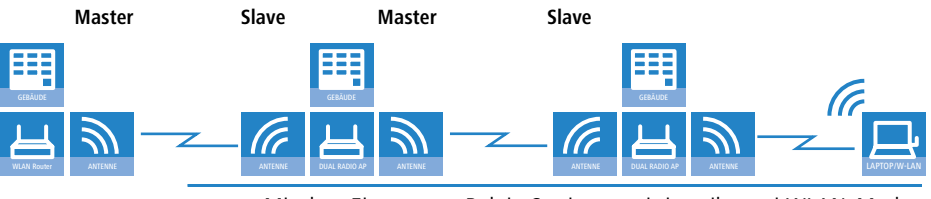

Mit dem Einsatz von Relais-Stationen mit jeweils zwei WLAN-Modu-<br>len wird gleichzeitig das Problem der "hidden station" reduziert.

# **5.2.7 Sicherheit von Punkt-zu-Punkt-Verbindungen**

Mit IEEE 802.11i kann auch die Sicherheit auf Punkt-zu-Punkt-Verbindungen im WLAN deutlich verbessert werden. Alle Vorteile von 802.11i wie die einfache Konfiguration und die starke Verschlüsselung mit AES stehen damit im P2P-Betrieb ebenso zur Verfügung wie die verbesserte Sicherheit der Passphrases durch LANCOM Enhanced Passphrase Security (LEPS).

### **Verschlüsselung mit 802.11i/WPA**

Zum Aktivieren der 802.11i-Verschlüsselung auf einer korrekt konfigurierten P2P-Verbindung passen Sie die Einstellungen für das erste logische WLAN-Netzwerk im verwendeten WLAN-Interface an (also WLAN-1, wenn Sie das erste WLAN-Modul für die P2P-Verbindung nutzen , WLAN-2 wenn Sie das zweite WLAN-Modul z. B. bei einem Access Point mit zwei WLAN-Modulen nutzen).

- Aktivieren Sie die 802.11i-Verschlüsselung.
- Wählen Sie als Methode '802.11i (WPA)-PSK' aus.
- Geben Sie die verwendete Passphrase ein.

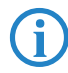

 Verwenden Sie als Passphrase zufällige Zeichenketten von mindestens 32 Zeichen Länge.

In der Einstellung als P2P-Master wird die hier eingetragene Passphrase verwendet, um die Zugangsberechtigung der Slaves zu prüfen. In der Einstellung

als P2P-Slave überträgt der Access Point diese Informationen an die Gegenseite, um sich dort anzumelden.

Bei der Konfiguration mit LANconfig finden Sie die Verschlüsselungs-Einstellungen im Konfigurationsbereich 'Wireless-LAN' auf der Registerkarte '802.11i/WEP'.

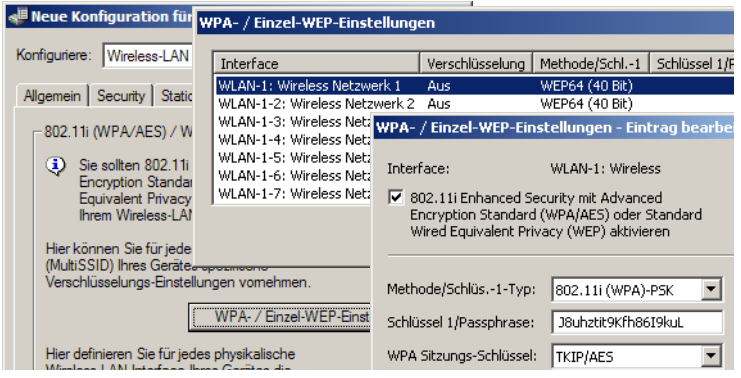

### **LEPS für P2P-Verbindungen**

Einen weiteren Sicherheitsgewinn erzielen Sie durch die zusätzliche Verwendung der LANCOM Enhanced Passphrase Security (LEPS), also der Verknüpfung der MAC-Adresse mit der Passphrase.

Mit LEPS können einzelne Punkt-zu-Punkt-Strecken (P2P) mit einer individuellen Passphrase abgesichert werden. Wenn bei einer P2P-Installation ein Access Point entwendet wird und dadurch Passphrase und MAC-Adresse bekannt werden, sind alle anderen per LEPS abgesicherten WLAN-Strecken weiterhin sicher.

Bei der Konfiguration mit LANconfig geben Sie die Passphrases der im WLAN zugelassenen Stationen (MAC-Adressen) im Konfigurationsbereich 'Wireless-LAN' auf der Registerkarte 'Stationen' unter der Schaltfläche **Stationen** ein.

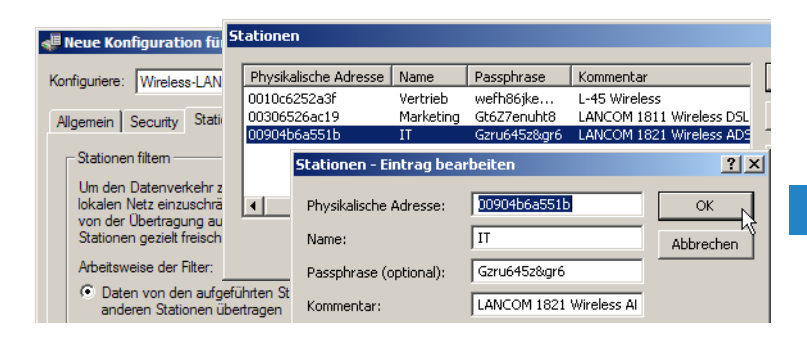

# **5.3 Konfiguration des Client-Modus**

Zur Anbindung von einzelnen Geräten mit einer Ethernet-Schnittstelle in ein Funk-LAN können LANCOM-Geräte mit WLAN-Modul in den sogenannten Client-Modus versetzt werden, in dem sie sich wie ein herkömmlicher Funk-LAN-Adapter verhalten und nicht wie ein Access Point (AP). Über den Client-Modus ist es also möglich, auch Geräte wie PCs oder Drucker, die ausschließlich über eine Ethernet-Schnittstelle verfügen, in ein Funk-LAN einzubinden.

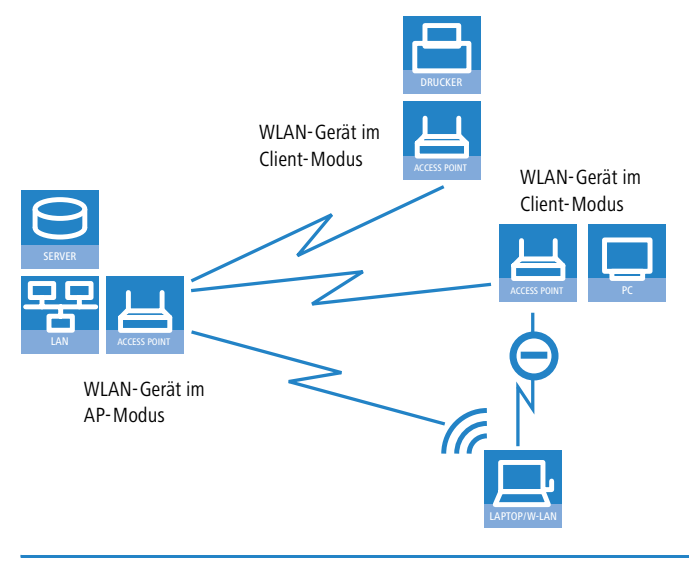

Bei einem WLAN-Gerät im AP-Modus können sich weitere WLAN-Cli-<br>
ents anmelden, bei einem WLAN-Gerät im Client-Modus jedoch nicht.

## **5.3.1 Client-Einstellungen**

Für LANCOM Access Points und LANCOM Wireless Router im Client-Modus können auf der Registerkarte 'Client-Modus' bei den Einstellungen für die physikalischen Interfaces weitere Einstellungen bzgl. des Verhaltens als Client vorgenommen werden.

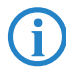

 Die Konfiguration der Client-Einstellungen kann auch mit dem WLAN-Assistenten von LANconfig erfolgen.

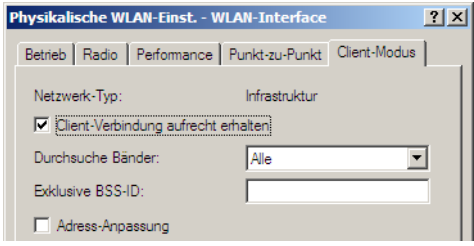

- Zum Bearbeiten der Einstellungen für den Client-Modus wechseln Sie unter LANconfig bei den physikalischen WLAN-Einstellungen für das gewünschte WLAN-Interface auf die Registerkarte 'Client-Modus'.
- (2) Stellen Sie unter 'Durchsuchte Bänder' ein, ob die Clientstation nur das 2,4 GHz-, nur das 5 GHz-Band oder alle verfügbaren Bänder absuchen soll, um eine Basisstation zu finden.

### **5.3.2 SSID des verfügbaren Netzwerks einstellen**

In den WLAN-Clients muss die SSID des Netzwerks eingetragen werden, zu dem sich die Clientstationen verbinden soll.

 Zum Eintragen der SSID wechseln Sie unter LANconfig im Konfigurationsbereich 'Wireless LAN' auf die Registerkarte 'Allgemein'. Im Abschnitt 'Interfaces' wählen Sie aus der Liste der logischen WLAN-Einstellungen das **erste** WLAN-Interface aus.

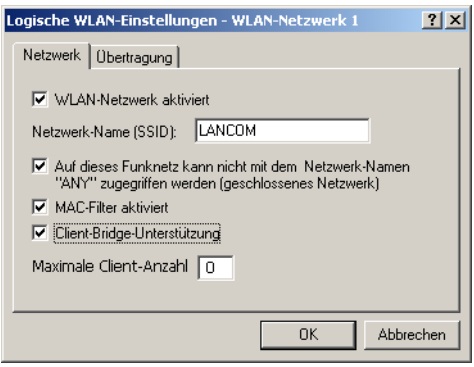

 Aktivieren Sie das WLAN-Netzwerk und tragen Sie die SSID des Netzwerks ein, bei dem sich die Clientstation einbuchen soll.

# **5.3.3 Verschlüsselungseinstellungen**

Für den Zugriff auf ein WLAN müssen in der Clientstation die entsprechenden Verschlüsselungsmethoden und Schlüssel eingestellt werden.

 Zum Eintragen der Schlüssel wechseln Sie unter LANconfig im Konfigurationsbereich 'Wireless LAN' auf die Registerkarte '802.11i/WEP'. Im Abschnitt 'WPA- / Einzel-WEP-Einstellungen' wählen Sie aus der Liste der logischen WLAN-Einstellungen das **erste** WLAN-Interface aus

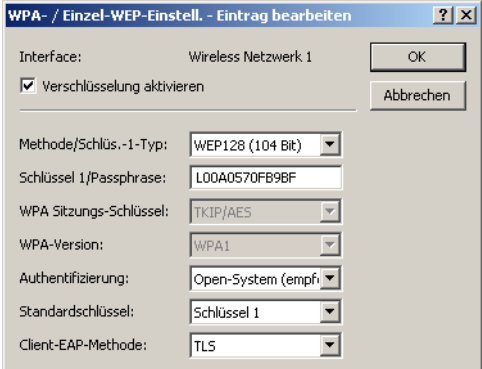

 Aktivieren Sie die Verschlüsselung und passen Sie die Verschlüsselungsmethode an die Einstellungen des Access Points an.

 LANCOM Access Point und LANCOM Wireless Router in der Betriebsart als WLAN-Client können sich über EAP/802.1X bei einem anderen Access Point authentifizieren. Wählen Sie dazu hier die gewünschte Client-EAP-Methode aus. Beachten Sie, dass die gewählte Client-EAP-Methode zu den Einstellungen des Access Points passen muss, bei dem sich das Gerät einbuchen will.

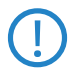

 Je nach gewählter EAP-Methode müssen im Gerät die entsprechenden Zertifikate hinterlegt werden:

- Für TTLS und PEAP nur das EAP/TLS-Root-Zertifikat, als Schlüssel wird dabei die Kombination Benutzername:Kennwort eingetragen.
- □ Für TLS zusätzlich das EAP/TLS-Gerätezertifikat samt privatem Schlüssel.

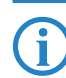

 Bei der Verwendung von WPA bzw. 802.1X sind evtl. weitere Einstellungen im RADIUS-Server notwendig.

# **5.3.4 Roaming**

Mit Roaming bezeichnet man den Übergang eines WLAN-Clients zu einem anderen Access Point, wenn er keine Verbindung zum bisherigen Access Point mehr aufrecht erhalten kann. Um das Roaming zu ermöglichen, muss sich mindestens ein weiterer Access Point in der Reichweite des Clients befinden, der ein Netzwerk mit der gleichen SSID und den passenden Radio- und Verschlüsselungs-Einstellungen anbietet.

Normalerweise würde der WLAN-Client sich nur dann bei einem anderen Access Point einbuchen, wenn er die Verbindung zu dem bisherigen Access Point vollständig verloren hat (Hard-Roaming). Das Soft-Roaming ermöglicht dem Client hingegen, anhand verfügbarer Scan-Informationen ein Roaming zu einem stärkeren Access Point durchzuführen. Mit der Funktion des Background-Scanning kann der LANCOM Wireless Router im Client-Modus schon vor Verbindungsverlust Informationen über andere verfügbare Access Points sammeln. Die Umschaltung auf einen anderen Access Point erfolgt dann nicht erst, wenn die bisherige Verbindung vollständig verloren wurde, sondern wenn ein anderer Access Point in Reichweite über ein stärkeres Signal verfügt.

 Zum Aktivieren des Soft-Roaming wechseln Sie unter WEBconfig oder Telnet in den Bereich Setup > Schnittstellen > WLAN > Roaming und wählen dort das physikalische WLAN-Interface.

- Schalten Sie das Soft-Roaming ein und stellen Sie ggf. die weiteren Parameter wie die Schwellwerte und Signalpegel ein.
- Zur Konfiguration des Background-Scanning wechseln Sie unter LANconfig bei den physikalischen WLAN-Einstellungen für das gewünschte WLAN-Interface auf die Registerkarte 'Radio'.

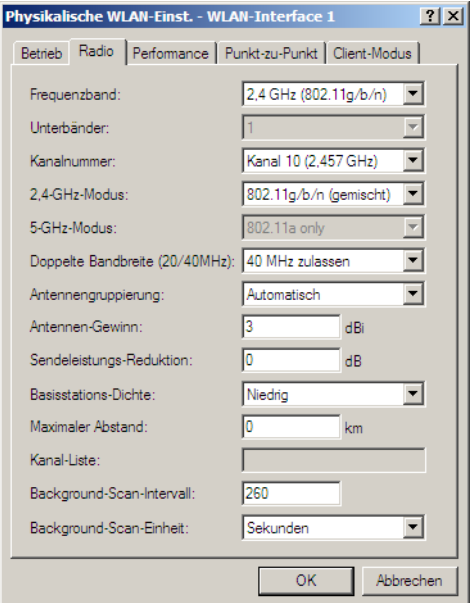

 Tragen Sie als Background-Scan-Intervall die Zeit ein, in welcher der LANCOM Wireless Router zyklisch die aktuell ungenutzten Frequenzen des aktiven Bandes nach erreichbaren Access Points absucht. Um ein schnelles Roaming zu erzielen, wird die Scan-Zeit auf z. B. 260 Sekunden (2,4 GHz) bzw. 720 Sekunden (5 GHz) eingestellt.

■ Kapitel 6: Den Internet- Zugang einrichten

# **6 Den Internet-Zugang einrichten**

Über den zentralen Internet-Zugang des LANCOM erhalten alle Rechner im LAN Zugriff auf das Internet. Die Verbindung zum Internetanbieter kann über den WAN-Anschluss aufgebaut werden, der an ein ADSL- oder Kabel-Modem angeschlossen wird. Bei Modellen ohne WAN-Anschluss wird dazu eine LAN-Schnittstelle als DSLoL-Anschluss konfiguriert und mit einem geeigneten ADSL-Modem verbunden.

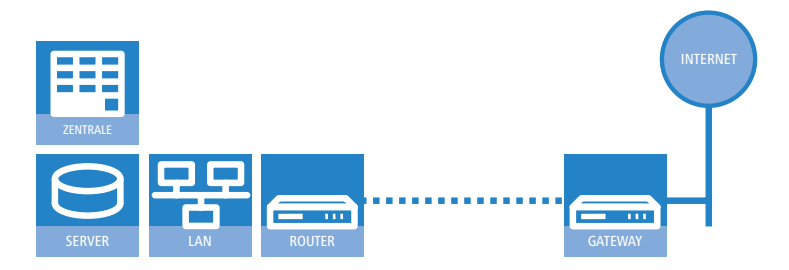

### **Kennt der Setup-Assistent Ihren Internet-Anbieter?**

Der Assistent kennt die Zugangsdaten der wichtigsten Internetanbieter in Ihrem Land und bietet Ihnen eine Liste zur Auswahl an. Wenn Sie Ihren Internetanbieter in dieser Liste finden, so müssen Sie für die Einrichtung des Internet-Zugangs normalerweise keine weiteren Übertragungs-Parameter eingeben. Lediglich die Authentifizierungsdaten, die Ihnen Ihr Internetanbieter zur Verfügung stellt, sind noch erforderlich.

### **Zusätzlich Angaben bei unbekanntem Internet-Anbieter**

Kennt der Setup-Assistent Ihren Internet-Anbieter nicht, so fragt er Sie Schritt für Schritt alle notwendigen Zugangsdaten ab. Diese Zugangsdaten stellt Ihnen Ihr Internet-Anbieter zur Verfügung.

### **Weitere Verbindungsoptionen**

Zusätzlich können Sie (sofern von Ihrem Internetanbieter unterstützt) zusätzliche Optionen im Assistenten ein- oder ausschalten:

- Zeitliche Abrechnung oder Flatrate wählen Sie aus, nach welchem Modell Ihr Internetanbieter die Nutzung abrechnet.
	- □ Bei der zeitlichen Abrechnung können Sie am LANCOM einstellen, dass bestehende Verbindungen automatisch abgebaut werden, wenn

■ Kapitel 6: Den Internet- Zugang einrichten

für eine bestimmte Dauer (die sogenannte Haltezeit) keine Daten mehr übertragen wurden.

Zusätzlich können Sie eine Leitungsüberwachung aktivieren, die inaktive Gegenstellen schneller erkennt und in diesem Fall die Verbindung schon vor Ablauf der Haltezeit abbaut.

 Bei Flatrate-Abrechnung haben Sie ebenfalls die Möglichkeit der aktiven Leitungsüberwachung, und können so die Funktion der Gegenstelle ständig überprüfen.

Außerdem können Sie bei Flatrates Verbindungen dauerhaft aufrecht erhalten ("Keep-alive"). Im Fall eines Verbindungsabbruchs wird diese automatisch wieder aufgebaut.

# **6.1 Der Internet-Assistent**

# **6.1.1 Anleitung für LANconfig**

 Markieren Sie Ihr Gerät im Auswahlfenster. Wählen Sie aus der Befehlsleiste den Punkt **Extras Setup Assistent**.

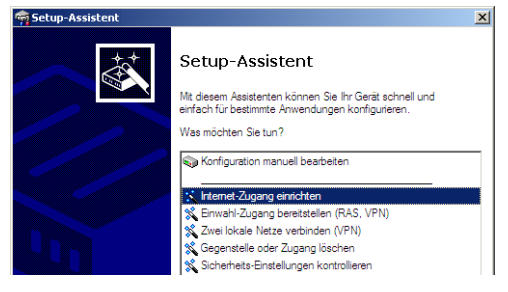

- Wählen Sie im Auswahlmenü den Setup-Assistenten **Internet-Zugang einrichten** und bestätigen Sie die Auswahl mit **Weiter**.
- In den folgenden Fenstern wählen Sie Ihr Land, nach Möglichkeit Ihren Internetanbieter, und geben Sie die Zugangsdaten ein.
- Je nach Verfügbarkeit bietet Ihnen der Assistent weitere Optionen für die Internetverbindung zur Auswahl an.

■ Kapitel 6: Den Internet- Zugang einrichten

 Der Assistent informiert Sie, sobald die Eingaben vollständig sind. Schließen Sie die Konfiguration mit **Fertig stellen** ab.

# **LANconfig: Schneller Aufruf der Setup-Assistenten**

Die Setup-Assistenten rufen Sie unter LANconfig am schnellsten über den Befehlsknopf in der Button-Leiste auf.

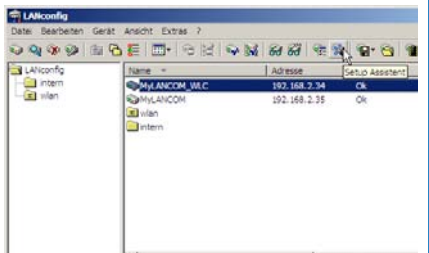

# **6.1.2 Anleitung für WEBconfig**

- Wählen Sie im Hauptmenü **Internet-Zugang einrichten**.
- In den folgenden Fenstern wählen Sie Ihr Land, nach Möglichkeit Ihren Internetanbieter, und geben Sie die Zugangsdaten ein.
- Je nach Verfügbarkeit bietet Ihnen der Assistent weitere Optionen für die Internetverbindung zur Auswahl an.
- Der Assistent informiert Sie sobald die Eingaben vollständig sind. Schließen Sie die Konfiguration mit **Weiter** ab.

■ Kapitel 7: Optionen und Zubehör

# **7 Optionen und Zubehör**

Ihr Gerät verfügt über zahlreiche Erweiterungsmöglichkeiten und die Möglichkeit das umfangreiche LANCOM Zubehör zu nutzen. In diesem Kapitel finden Sie Informationen darüber, welches Zubehör erhältlich ist und wie Sie es zusammen mit Ihrem Access Point verwenden können.

- - Durch optionale Antennen der AirLancer-Serie lässt sich die Reichweite des Access Points erhöhen und an besondere Umgebungsbedingungen anpassen.
- Mit der LANCOM Public Spot Option lässt sich das Gerät um zusätzliche Abrechnungsfunktionen erweitern und zu einem Wireless Public Spot aufrüsten.

# **7.1 Optionale AirLancer Extender Antennen**

Um die Reichweite der Geräte zu erhöhen oder den Access Point an besondere Umgebungsbedingungen anzupassen, können Sie AirLancer Extender Antennen an das Gerät anschließen. Eine Übersicht, welche Antennen unterstützt werden und anschließbar sind, finden Sie jederzeit auf der LANCOM Webseite unter [www.lancom.de](http://www.lancom.de).

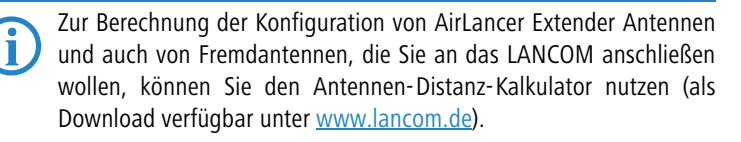

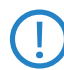

Beachten Sie bei der Montage von separat erworbenen Antennen,<br>dass die im jeweiligen Land maximal zulässige Sendeleistung des WLAN-Systems nach EIRP nicht überschritten werden darf. Für die Einhaltung der Grenzwerte ist der Betreiber des Systems verantwortlich.

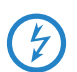

 Bei Antennen im Außenbereich ist für den inneren Blitzschutz der Überspannungsadapter AirLancer Extender SA-5L **immer erforderlich** – der AirLancer Extender SA-5L wird dabei zwischen dem Access Point und der Antenne montiert, dabei möglichst nah am Access Point.
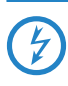

 Antennen dürfen nur bei ausgeschaltetem Gerät montiert oder gewechselt werden. Die Montage oder Demontage bei eingeschaltetem Gerät kann zur Zerstörung der WLAN-Module führen!

### **7.1.1 Antenna Diversity**

Bei der Übertragung von Funksignalen kommt es z. B. durch Reflektion und Streuung des Signals zu starken Qualitätsverlusten. An manchen Stellen überlagern sich die Schwingungen der reflektierten Signale so ungünstig, dass die Signalstärke zurückgeht bzw. vollständig ausgelöscht wird. Zur Verbesserung der Übertragungsqualität kommen sogenannte "Diversity"-Verfahren zum Einsatz. Das Prinzip eines "Diversity"-Verfahrens beruht darauf, dass am Empfangsort das Nachrichtensignal mehrfach (meistens zwei Mal) empfangen wird.

Jedes WLAN-Modul verfügt über zwei Sende/Empfangseinheiten, an die jeweils eine Antenne angeschlossen werden kann. Bei Antenna Diversity prüft das WLAN-Modul, auf welcher Sende/Empfangseinheit (Antenne) von einem bestimmten Client das stärkere Signal empfangen wird und verwendet nur dieses eine (stärkere) Signal. Der Access Point speichert die Information, über welche Sende/Empfangseinheit er zuletzt Daten von den jeweiligen Clients empfangen hat und verwendet diese Einheit (Antenne) dann auch für den Sendevorgang zu diesem Client. Die unterschiedlichen auf dem Access Point eingebuchten Clients nutzen mit Antenne Diversity also immer die beste Sende/Empfangseinheit.

#### **7.1.2 Polarisations-Diversity**

Bei anderen Diversity-Verfahren werden die beiden Nachrichtensignale durch eine geeignete Weiterverarbeitung zu einem einzigen Signal zusammengeführt. Am bekanntesten sind Space- (Raum) und Polarisations-Diversity. LANCOM Systems bietet als Erweiterung der LANCOM-Geräte verschiedene Polarisations-Diversity-Antennen an. Bei diesen Modellen werden in einer Sende/Empfangseinheit zwei senkrecht zueinander polarisierte Signale empfangen und dann zu einem Signal kombiniert, das stärker ist als die beiden Einzelsignale – es entsteht der so genannte Polarisations-Gewinn.

#### **7.1.3 Installation der AirLancer Extender Antennen**

Für die Access Point sind folgende Diversityantennen als Zubehör erhältlich:

- AirLancer Extender O-D80g (2,4 GHz), Art.Nr. 61221
- AirLancer Extender O-D60a (5 GHz), Art.Nr. 61222

AirLancer Extender O-D9a (5 GHz), Art.Nr. 61224

Bitte beachten Sie bei der Montage von externen Antennen die Hin-<br>weise zum Blitzschutz im LANCOM Outdoor Wireless Guide (mitgeliefert oder als Download auf [www.lancom.de\)](www.lancom.de). Die Montage von Antennen ohne ausreichenden Blitzschutz kann zu ernsthaften Schäden in den Access Points bzw. in der über das Netzwerk angeschlossenen Infrastruktur führen!

Zur Installation einer optionalen AirLancer Antenne schalten Sie das Gerät aus, indem Sie das Kabel der Spannungsversorgung aus dem Gerät herausziehen. Entfernen Sie nun vorsichtig die beiden Diversity-Antennen auf der Rückseite, indem Sie diese abschrauben. Schließen Sie die AirLancer Antenne an den mit 'Antenna Main' beschrifteten Antennenanschluss an.

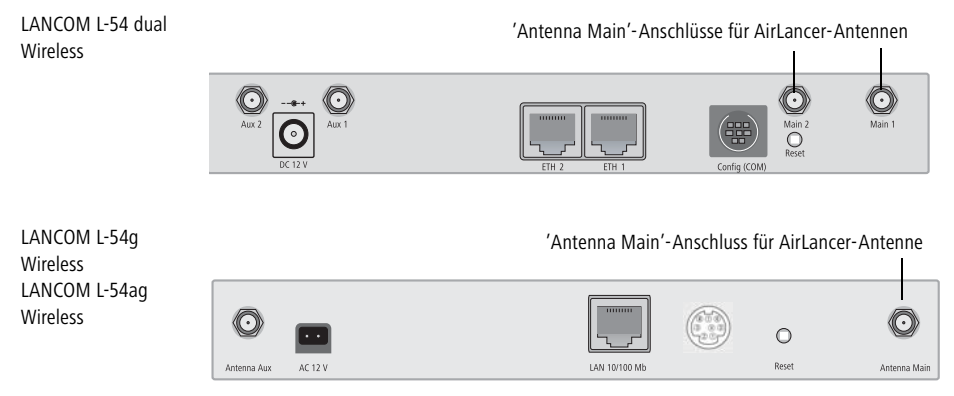

## <span id="page-73-0"></span>**7.2 LANCOM Public Spot Option**

Wireless Public Spots sind öffentlich zugängliche Punkte, an denen sich Benutzer mit ihrem eigenen mobilen Rechner per Funk in ein Netzwerk (z. B. ein Firmen-LAN oder das Internet) einwählen können.

 Bitte beachten Sie, dass der Betrieb eines Access Points mit LANCOM Public Spot Option (manchmal auch als HotSpot bezeichnet) in Ihrem Land rechtlichen Regulierungen unterliegen kann. Bitte informieren Sie sich vor der Einrichtung eines Access Points über die jeweils geltenden Vorschriften.

Die Wireless LAN Technologie ist ideal dafür geeignet, um an Plätzen wie Flughäfen, Hotels, Bahnhöfen, Restaurants oder Cafés (sogenannten Public Hot Spots) drahtlose Internet-Dienstleistungen für die Öffentlichkeit anzubieten. Die LANCOM Public Spot Option wendet sich dabei an alle Betreiber von öffentlichen Funknetzen und stellt für die LANCOM Access Points und LANCOM Router Zusatzfunktionen zur Authentifizierung und Abrechnung von öffentlichen Internet-Dienstleistungen zur Verfügung und ermöglicht damit den einfachen Aufbau und die Wartung von Public Hot Spots.

Die Authentifizierung und Abrechnung einzelner Benutzer wird anwenderfreundlich über Web-Seiten realisiert, so dass Client-PCs mit einer Wi-Fi-zertifizierten Funkkarte (z. B. AirLancer) und einem Standard-Internet-Browser direkt online gehen können.

Die LANCOM Public Spot Option ist die optimale Lösung für öffentliche Funk-LANs. Denn Wireless LANs eignen sich sehr gut für Firmennetzwerke und zur Funkvernetzung zu Hause. Für öffentliche Access-Dienste fehlt es im Standard jedoch an Mechanismen zur Authentifizierung und Abrechnung von einzelnen Benutzern (AAA - Authentication / Authorisation / Accounting). Diesen Mangel behebt die LANCOM Systems Open User Authentication (OUA), der Kernbestandteil der LANCOM Public Spot Option. Das OUA-Verfahren realisiert die Authentifizierung aller Funk-Clients per User-Name und Passwort und prüft die Autorisierung einzelner Benutzer per RADIUS. Accounting-Daten (Online-Zeit und Datenvolumen) können pro Benutzer und pro Sitzung an den zentralen RADIUS-Server weitergegeben werden. Client-PCs benötigen lediglich eine Funkkarte (z. B. AirLancer), TCP/IP und einen Internet-Browser. Weitere Software wird nicht benötigt. Die Public Spot Option eignet sich daher optimal zur Einrichtung von drahtlosen Internet-Access-Dienstleistungen in Hotels, Restaurants, Cafés, Flughäfen, Bahnhöfen, Messegeländen oder Universitäten.

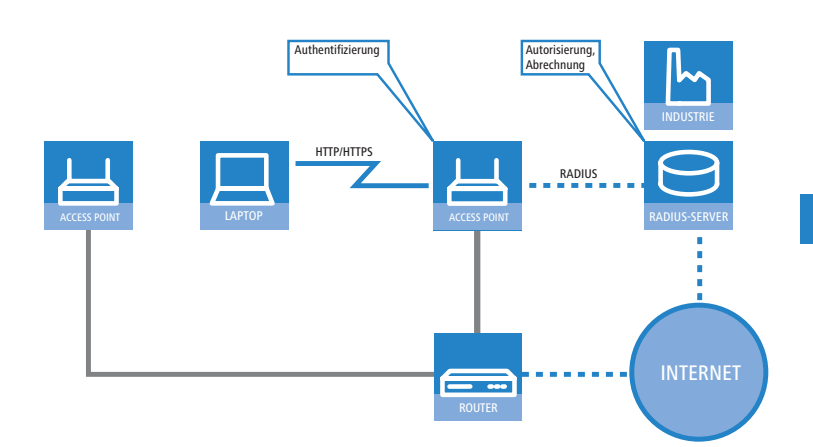

Mit der LANCOM Public Spot Option erweitern Sie einen Access Point nachträglich um diese Funktion und rüsten ihn zum Wireless Public Spot auf.

■ Kapitel 8: Rat & Hilfe

## <span id="page-76-2"></span>**8 Rat & Hilfe**

<span id="page-76-1"></span>In diesem Kapitel finden Sie Ratschläge und Hilfestellungen für die erste Hilfe bei einigen typischen Problemen.

## **8.1 Es wird keine DSL-Verbindung aufgebaut**

Nach dem Start versucht der Router automatisch, Kontakt zum DSL-Anbieter aufzunehmen. Während dieser Phase blinkt die WAN-LED grün. Im Erfolgsfall wechselt diese LED dann auf dauerhaftes Grün. Schlägt die Kontaktaufnahme hingegen fehl, so leuchtet die LAN-LED nicht. In der Regel ist eine der folgenden Ursachen:

#### **Probleme an der Verkabelung?**

Verwenden Sie für den DSL-Anschluss ausschließlich das mitgelieferte Anschlusskabel. Dieses Kabel muss mit dem Ethernet-Ausgang des DSL-Modems verbunden sein. Die WAN-LED muss zum Zeichen der physikalischen Verbindung grün leuchten.

#### <span id="page-76-3"></span>**Stimmt das gewählte Übertragungsprotokoll?**

Das Übertragungsprotokoll wird bei der Grundeinstellung gesetzt. Dabei setzt der Grundeinstellungs-Assistent für zahlreiche DSL-Anbieter selbstständig das korrekte Übertragungsprotokoll. Nur wenn Ihr DSL-Anbieter dem Assistenten unbekannt ist, müssen Sie das verwendete Protokoll selber angeben. In jedem Fall sollte das Protokoll funktionieren, das Ihnen Ihr DSL-Anbieter angibt.

Die Protokoll-Einstellung kontrollieren und korrigieren Sie unter:

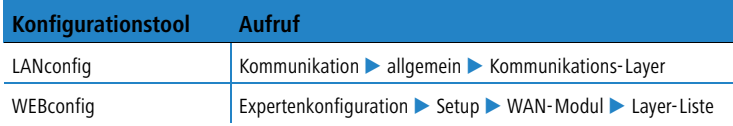

## <span id="page-76-0"></span>**8.2 DSL-Übertragung langsam**

Die Übertragungsgeschwindigkeit einer (Internet-) DSL-Verbindung hängt von zahlreichen Faktoren ab, von denen die meisten außerhalb des eigenen Einflussbereiches liegen: Entscheidend sind neben der Bandbreite der eigenen Internet-Anbindung beispielsweise auch die Internet-Anbindung und Auslas-

■ Kapitel 8: Rat & Hilfe

tung des angesprochenen Ziels. Außerdem können zahlreiche Faktoren im Internet die Übertragungsleistung beeinflussen.

#### <span id="page-77-0"></span>**Vergrößerung der TCP/IP-Windows-Size unter Windows**

Wenn die tatsächliche Übertragungsleistung einer DSL-Verbindung deutlich unter den vom DSL-Anbieter angegebenen Maximalwerten liegt, gibt es außer diesen externen Einflussfaktoren nur wenige mögliche Fehlerquellen an den eigenen Geräten.

Ein übliches Problem tritt auf, wenn an einem Windows-PC über eine asynchrone Verbindung gleichzeitig große Datenmengen geladen und gesendet werden. In diesem Fall kann es zu einer starken Beeinträchtigung der Download-Geschwindigkeit kommen. Verantwortlich ist die sogenannte TCP/IP-Receive-Windows-Size im Windows-Betriebssystem, die standardmäßig auf einen für asynchrone Verbindungen zu kleinen Wert gesetzt ist.

Eine Anleitung zur Vergrößerung der Windows-Size finden Sie in der Wissensdatenbank im Support-Bereich der LANCOM Systems-Website ([www.lan](http://www.lancom.de)[com.de\)](http://www.lancom.de).

## **8.3 Unerwünschte Verbindungen mit Windows XP**

Windows-XP-Rechner versuchen beim Start, die eigene Uhrzeit mit einem Zeitserver im Internet abzugleichen. Deshalb kommt es beim Start eines Windows-XP-Rechners im WLAN zum Verbindungsaufbau des LANCOM mit dem Internet.

Zur Abhilfe schaltet man an den Windows-XP-Rechnern die automatische Zeitsynchronisation unter **Rechter Mausklick auf die Uhrzeit Datum Uhrzeit ändern Internetzeit** aus.

■ Kapitel 9: Anhang

## <span id="page-78-0"></span>**9 Anhang**

## **9.1 Leistungs- und Kenndaten**

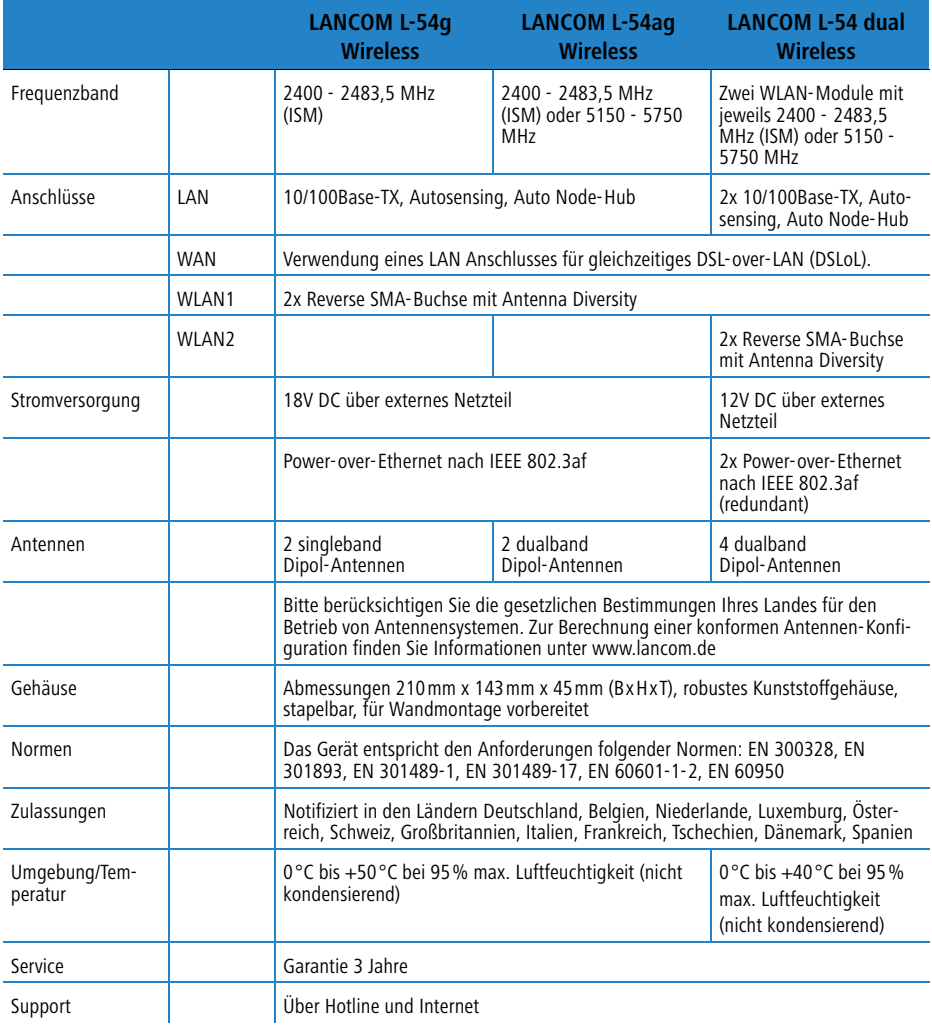

■ Kapitel 9: Anhang

## <span id="page-79-0"></span>**9.2 Anschlussbelegung**

### **9.2.1 LAN-Schnittstelle 10/100Base-TX, DSL-Schnittstelle**

<span id="page-79-2"></span>8-polige RJ45-Buchsen, entsprechend ISO 8877, EN 60603-7

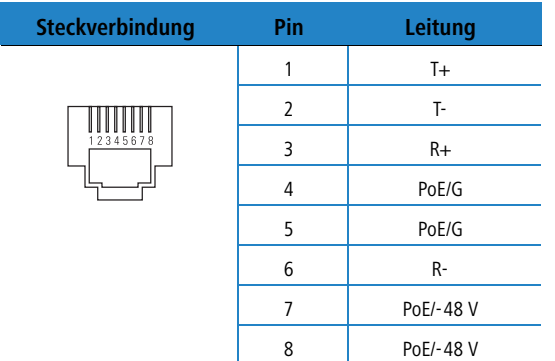

### **9.2.2 Konfigurationsschnittstelle (Outband)**

<span id="page-79-1"></span>8-polige Mini-DIN-Buchse

<span id="page-79-3"></span>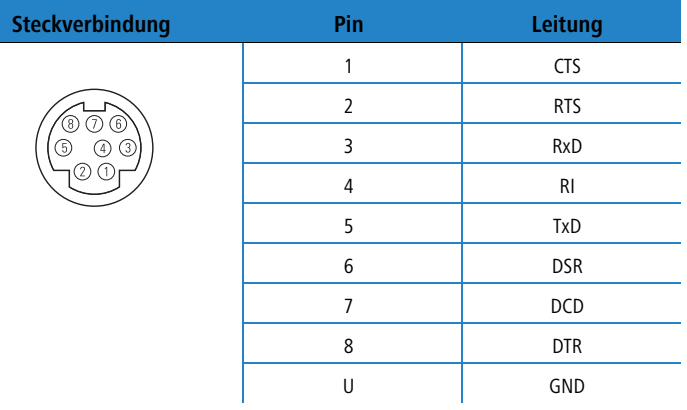

## **9.3 CE-Konformitätserklärungen**

 $C \in \mathbb{O}$ 

<span id="page-79-4"></span>Hiermit erklärt LANCOM Systems, dass sich die in dieser Dokumentation beschriebenen Geräte in Übereinstimmung mit den grundlegenden Anforde■ Kapitel 9: Anhang

rungen und den anderen relevanten Vorschriften der Richtlinie 1999/5/EG befindet.

Die CE-Konformitätserklärungen für Ihr Gerät finden Sie im jeweiligen Produktbereich der LANCOM-Website ([www.lancom.de](http://www.lancom.de)).

# **Index**

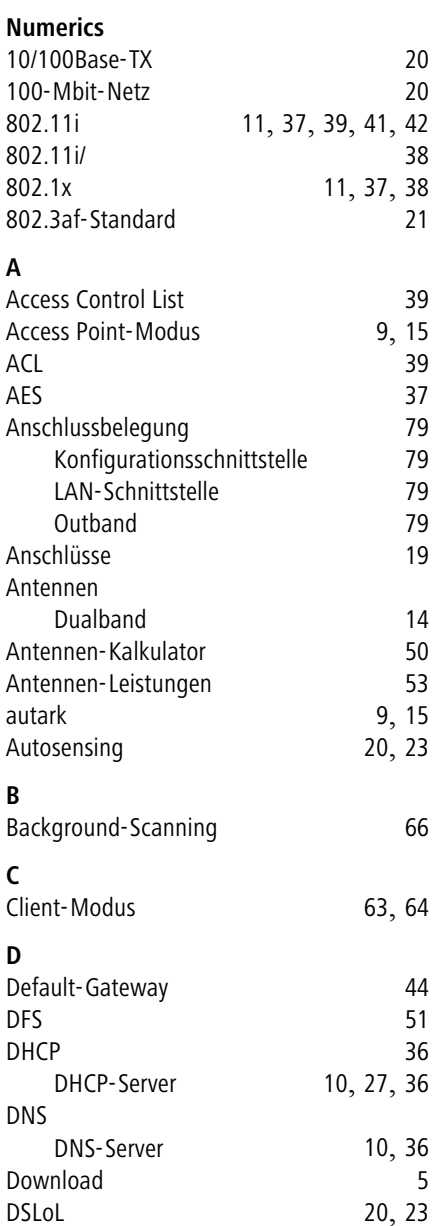

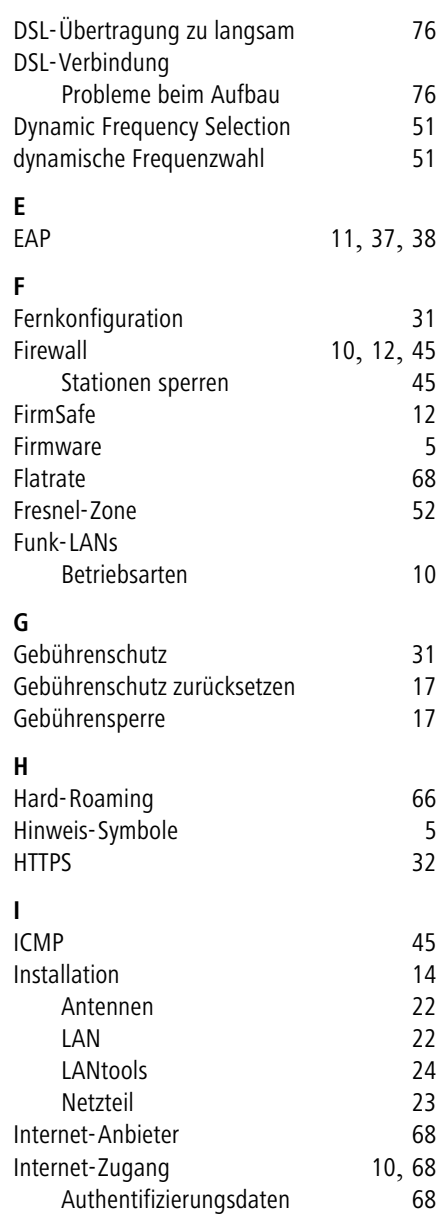

# **DE**

 $\blacksquare$  Index

81

 $\blacksquare$  Index

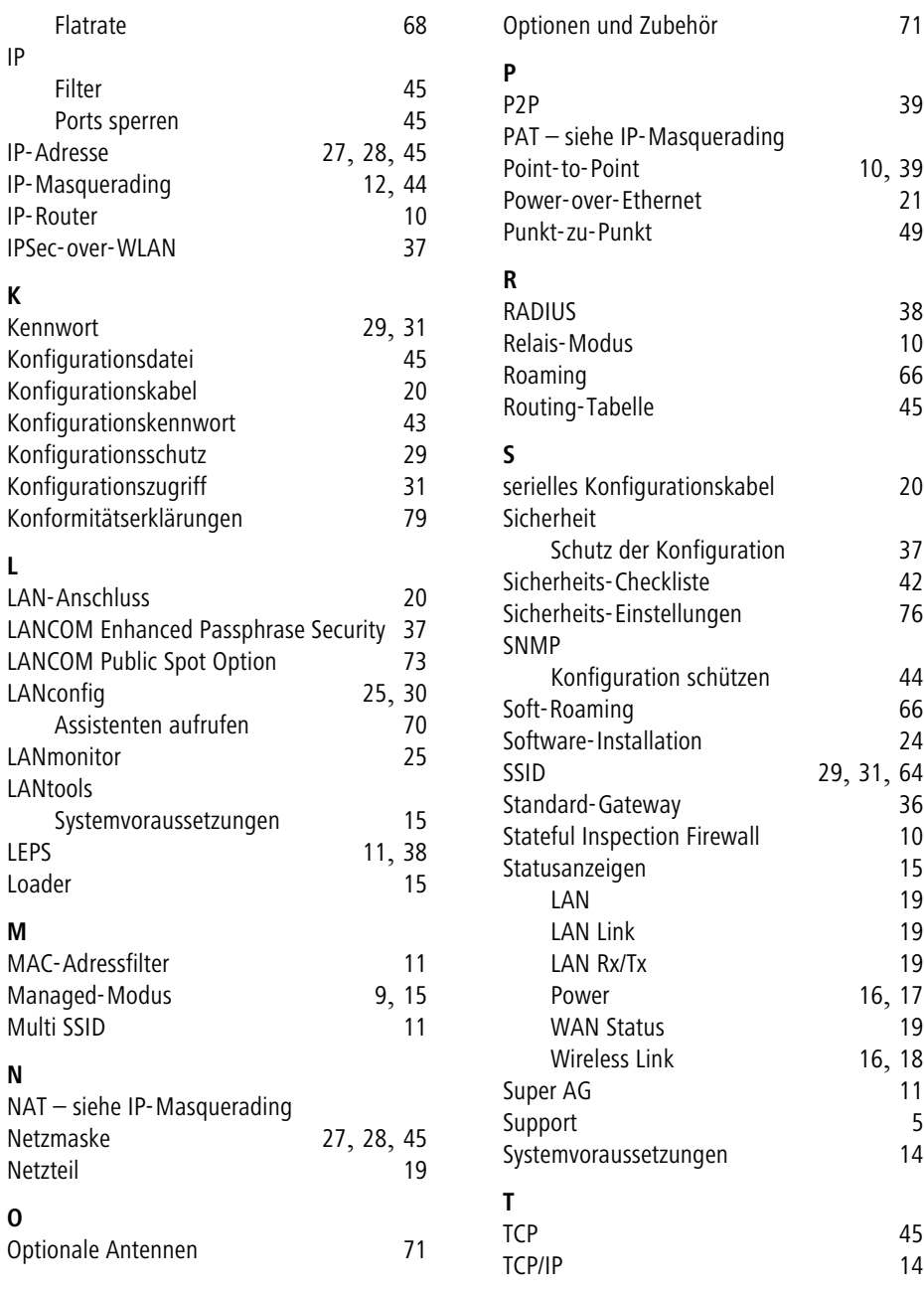

#### $\blacksquare$  Index

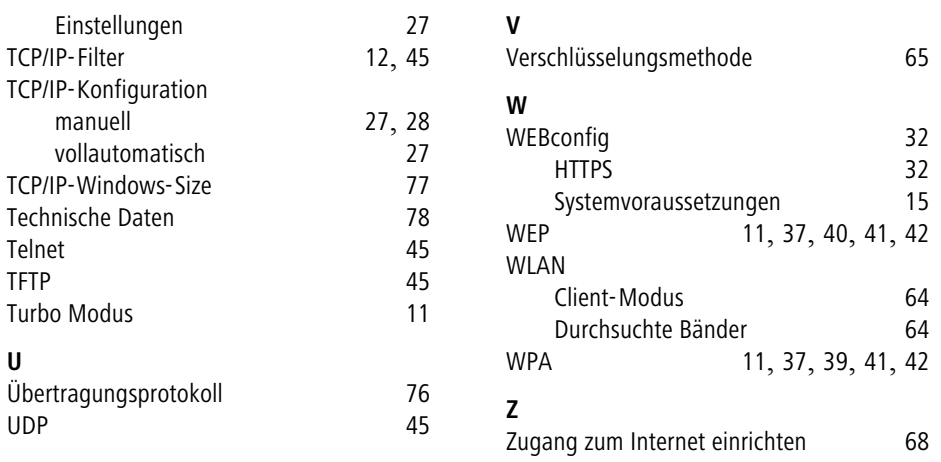